21 novembre 2024

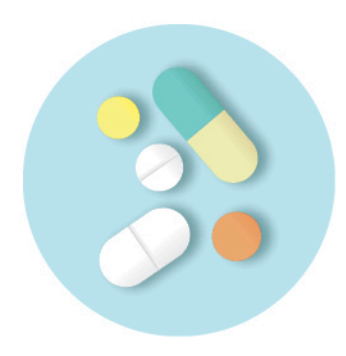

# **PATIENT ET** MÉDICAMENTS **D'EXCEPTION**

# GUIDE DE L'UTILISATEUR

# Service en ligne Patient et médicaments d'exception

Prescripteurs Personnel administratif Pharmacien travaillant en établissement ou dans un groupe de médecine de famille Assistant technique en pharmacie

### **Note aux pharmaciens**

Pour l'instant, vous ne pouvez pas créer votre équipe de travail dans le service en ligne PME afin de déléguer certaines actions. Vous serez informé dès que cette fonctionnalité vous sera offerte.

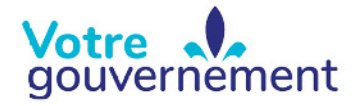

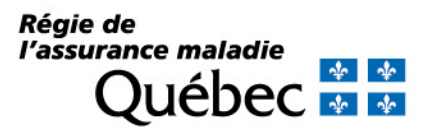

# Table des matières

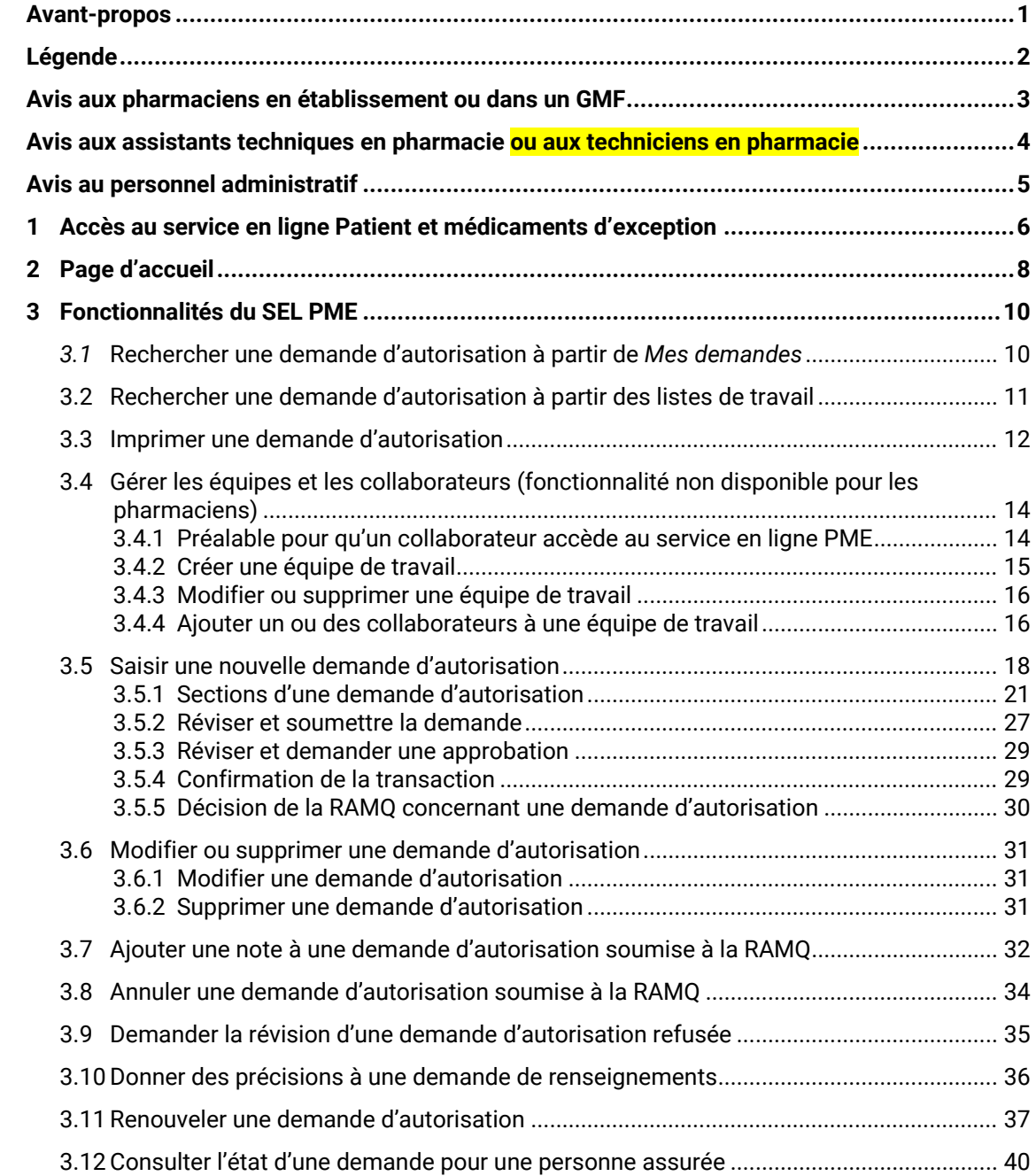

# <span id="page-2-0"></span>**Avant-propos**

Ce guide est destiné aux différents intervenants utilisant le service en ligne Patient et médicaments d'exception (SEL PME). Il contient des renseignements sur la configuration des écrans et des fenêtres de même que des instructions pour exécuter chacune des opérations permettant de faire des transactions.

Ce service assure des échanges rapides, confidentiels et sécuritaires avec nous. Il est disponible 24 heures sur 24, 7 jours sur 7.

Selon le groupe d'utilisateurs auquel vous appartenez (prescripteur, personnel administratif, pharmacien en établissement ou dans un groupe de médecine de famille (GMF) qui rédige pour lui-même ou pour un autre prescripteur ou assistant technique en pharmacie ou technicien en pharmacie), le service en ligne vous permet d'effectuer certaines actions parmi celles-ci :

- Rechercher une demande d'autorisation;
- Consulter une demande d'autorisation;
- Gérer des équipes et des collaborateurs;
- Saisir une demande d'autorisation et, au besoin, y joindre des documents;
- Ajouter des notes à une demande déjà transmise;
- Annuler une demande en attente de traitement;
- Demander la révision d'une demande d'autorisation refusée;
- Donner des précisions à une demande de renseignements;
- Renouveler une demande d'autorisation;
- Consulter l'état d'une demande pour une personne assurée.

Ce service en ligne a été optimisé pour Google Chrome.

 $\blacksquare$  Par mesure de sécurité, vous serez déconnecté du service en ligne après 60 minutes d'inactivité. Assurez-vous d'enregistrer vos données fréquemment afin d'éviter de les perdre en cas de déconnexion.

# <span id="page-3-0"></span>**Légende**

 $\theta$ 

55

 $\bullet$ 

Pour aider l'utilisateur, chaque section du guide est accompagnée des icônes correspondant aux groupes d'utilisateurs qui ont les droits nécessaires pour exécuter l'opération.

> Prescripteur (médecin, pharmacien communautaire, résident, infirmière ayant le droit de prescrire, podiatre, diététiste, dentiste, optométriste)

Personnel administratif (adjoint administratif et personnel infirmier)

Pharmacien en établissement ou dans un GMF qui rédige une demande pour un autre prescripteur ou pour lui-même

Assistant technique en pharmacie ou technicien en pharmacie

Résumé des fonctionnalités et des accès par groupe d'utilisateurs :

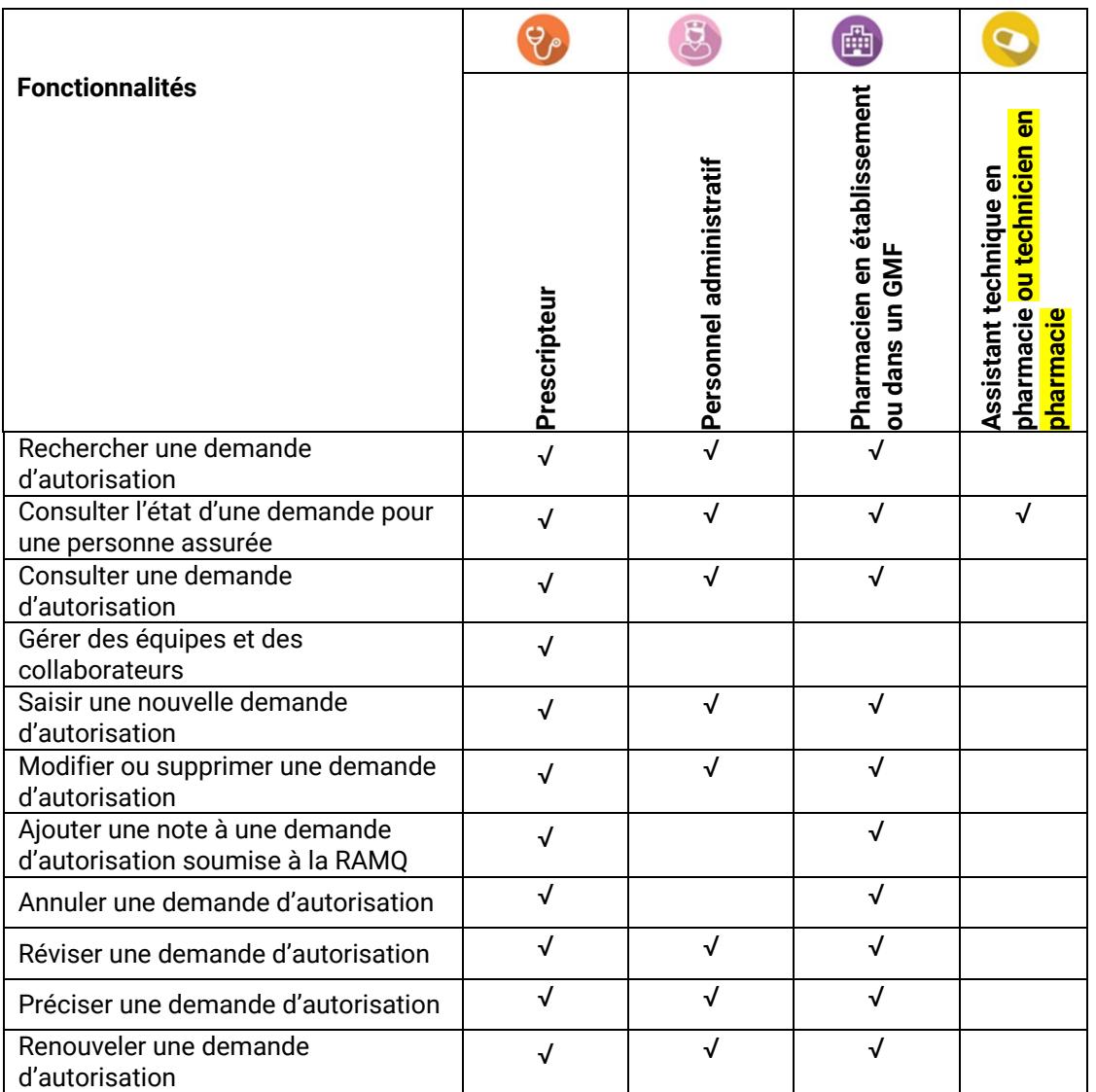

### <span id="page-4-0"></span>**Avis aux pharmaciens en établissement ou**  曲 **dans un GMF**

Ce guide s'adresse à tous les utilisateurs du SEL PME. Il contient plusieurs opérations liées à la consultation et à la saisie d'une demande d'autorisation.

Pour qu'un pharmacien en établissement ou dans un GMF puisse remplir et transmettre une demande au nom d'un autre prescripteur, une demande doit être transmise via le formulaire *[Demande d'inscription pour les pharmaciens en établissement ou dans un](https://www.ramq.gouv.qc.ca/fr/professionnels/professionnels/services-en-ligne/arbre-decisionnel/Pages/4044.aspx) groupe de médecine de famille [\(GMF\).](https://www.ramq.gouv.qc.ca/fr/professionnels/professionnels/services-en-ligne/arbre-decisionnel/Pages/4044.aspx)*

Vous pouvez également communiquer avec l[e Centre de relations avec les professionnels.](https://www.ramq.gouv.qc.ca/fr/professionnels/nous-joindre/professionnels/Pages/nous-joindre.aspx)

# <span id="page-5-0"></span>**Avis aux assistants techniques en pharmacie ou techniciens en pharmacie**

Ce guide s'adresse à tous les utilisateurs du SEL PME. Il contient plusieurs opérations liées à la consultation et à la saisie d'une demande d'autorisation.

Puisque l'assistant technique en pharmacie *ou le technicien en pharmacie* a un rôle précis qui consiste à consulter l'état des différentes demandes reçues à la RAMQ, nous vous suggérons de vous diriger directement à la section *[Consulter l'état d'une demande pour une personne assurée](#page-41-0)*.

Pour permettre à un assistant technique en pharmacie ou au technicien en pharmacie de consulter les demandes par le service en ligne PME, le pharmacien doit remplir le formulaire *[Demande d'accès au service en ligne](https://www.ramq.gouv.qc.ca/fr/professionnels/professionnels/services-en-ligne/arbre-decisionnel/Pages/4313.aspx) Patient et médicaments d'exception* et nous retourner l'original.

Après son inscription à la RAMQ, l'assistant technique en pharmacie <mark>ou le technicien en</mark> pharmacie reçoit un nom d'utilisateur (CEXXXXX) et un mot de passe.

Vous pouvez également communiquer avec l[e Centre de relations avec les professionnels.](https://www.ramq.gouv.qc.ca/fr/professionnels/nous-joindre/professionnels/Pages/nous-joindre.aspx)

#### <span id="page-6-0"></span>**Avis au personnel administratif**  $\mathbf{g}$

Ce guide s'adresse à tous les utilisateurs du SEL PME. Il contient plusieurs opérations liées à la consultation et à la saisie d'une demande d'autorisation.

Seul le prescripteur peut définir et gérer des équipes de travail et des collaborateurs. Cela permet au prescripteur de déléguer certaines actions, dont la saisie des demandes et le renouvellement et la révision des demandes d'autorisation.

Pour permettre au personnel administratif d'accéder au service en ligne PME, le prescripteur doit nous faire une demande. Pour en savoir davantage, voir la section *[Gérer les équipes et les](#page-15-0)  [collaborateurs](#page-15-0)*.

# <span id="page-7-0"></span>**1 ACCES AU SERVICE EN LIGNE PATIENT ET MEDICAMENTS D'EXCEPTION**

Un prescripteur ou un pharmacien en établissement ou dans un GMF qui possède un seul numéro de professionnel accède directement à la page d'accueil du SEL PME.

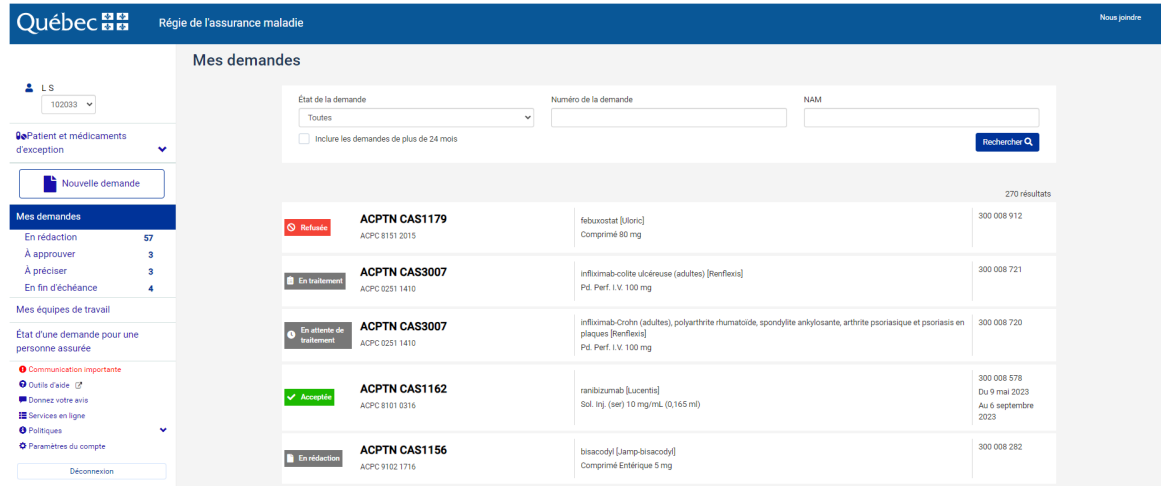

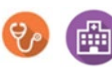

Un prescripteur ou un pharmacien en établissement ou dans un GMF qui possède plusieurs numéros de professionnel doit préciser sous quel numéro il désire effectuer ses actions.

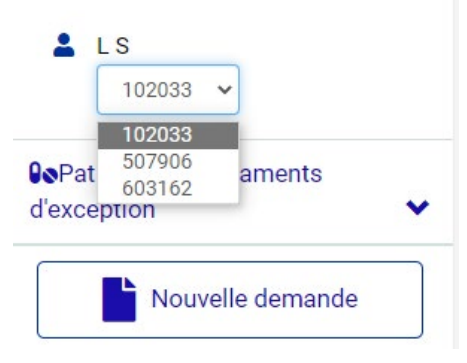

Un membre du personnel administratif doit choisir le numéro du professionnel avec lequel il collabore dans la liste déroulante.

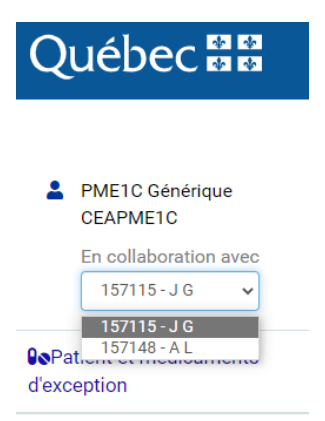

 $\bullet$ 

प्र

Un assistant technique en pharmacie ou un technicien en pharmacie accède directement à la section *État d'une demande pour une personne assurée* du SEL PME.

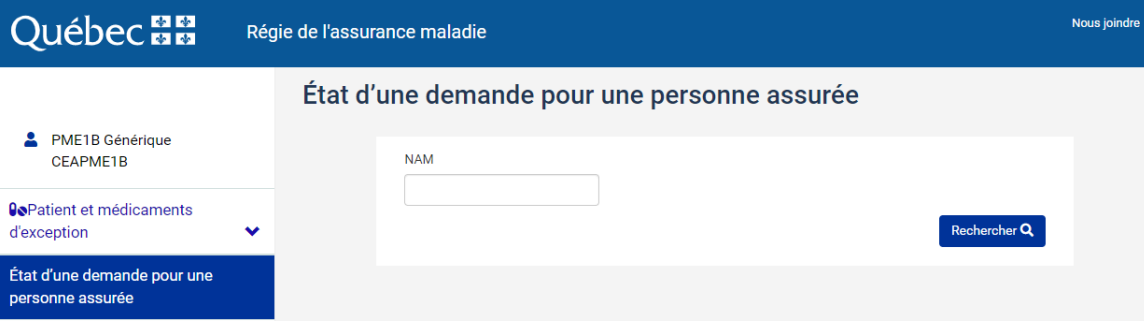

# <span id="page-9-0"></span>**2 PAGE D'ACCUEIL**

Cette section présente la page d'accueil avec les différents éléments du menu de navigation, situé à gauche de l'écran, ainsi que leurs fonctionnalités.

Les différents utilisateurs sont représentés par leur symbole respectif, avec les fonctionnalités auxquelles ils ont accès.

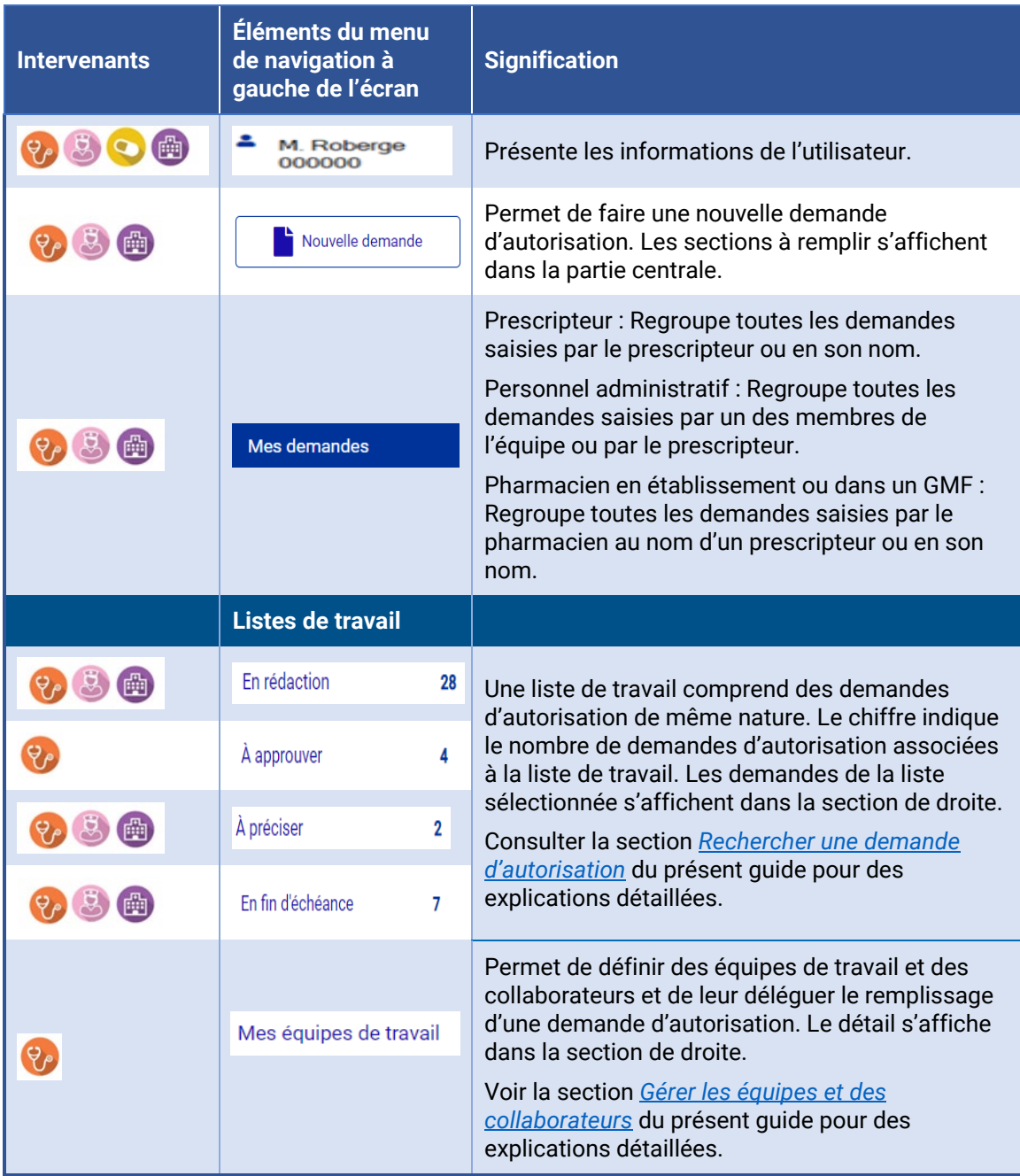

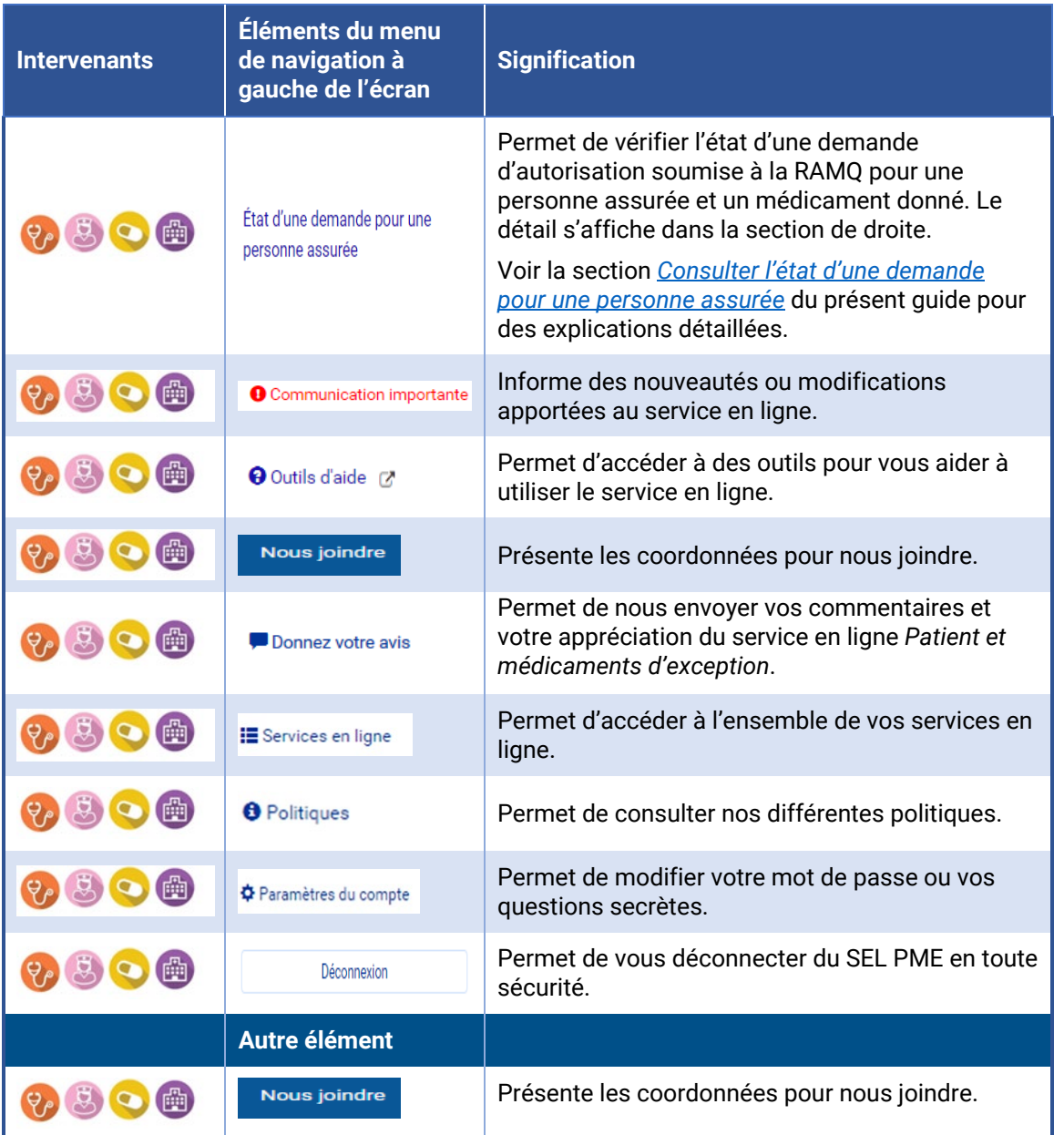

# <span id="page-11-1"></span><span id="page-11-0"></span>**3 FONCTIONNALITES DU SEL PME**

#### *3.1* **Rechercher une demande d'autorisation à partir de** *Mes*  曲 *demandes*

Vous pouvez chercher une demande d'autorisation à partir de l'outil de recherche sous l'onglet *Mes demandes*.

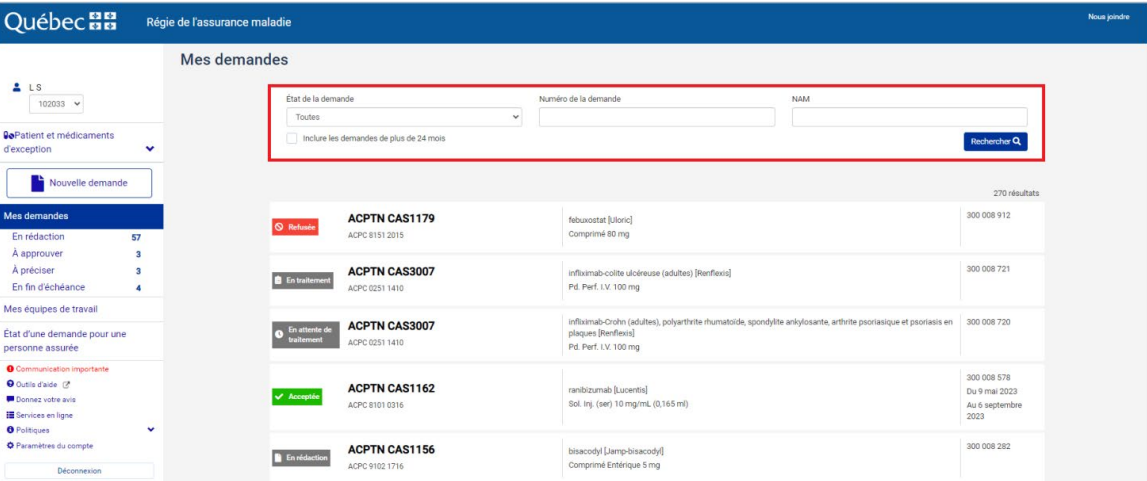

Cette page présente toutes les demandes saisies par le prescripteur ou en son nom.

Une recherche peut se faire en précisant un ou plusieurs critères :

- État de la demande;
- Numéro de la demande d'autorisation;
- Numéro d'assurance maladie (NAM).

Vous pouvez inclure dans votre recherche les demandes d'autorisation ayant fait l'objet d'une décision il y a plus de 24 mois.

Pour consulter une demande d'autorisation, cliquez sur la demande.

Pour réduire ou agrandir l'affichage d'une section de la demande, utilisez les flèches.

### **3.2 Rechercher une demande d'autorisation** à partir des **listes de travail**

<span id="page-12-0"></span>Vous pouvez chercher une demande d'autorisation à partir des différentes listes de travail.

Les listes de travail présentent des demandes d'autorisation de même nature. Le chiffre indique le nombre de demandes d'autorisation associées à la liste de travail.

En sélectionnant une liste de travail, les demandes d'autorisation associées à cette liste s'affichent dans la section centrale.

Pour consulter une demande d'autorisation, cliquez sur la demande.

Pour réduire ou agrandir l'affichage d'une section de la demande, utilisez les flèches.

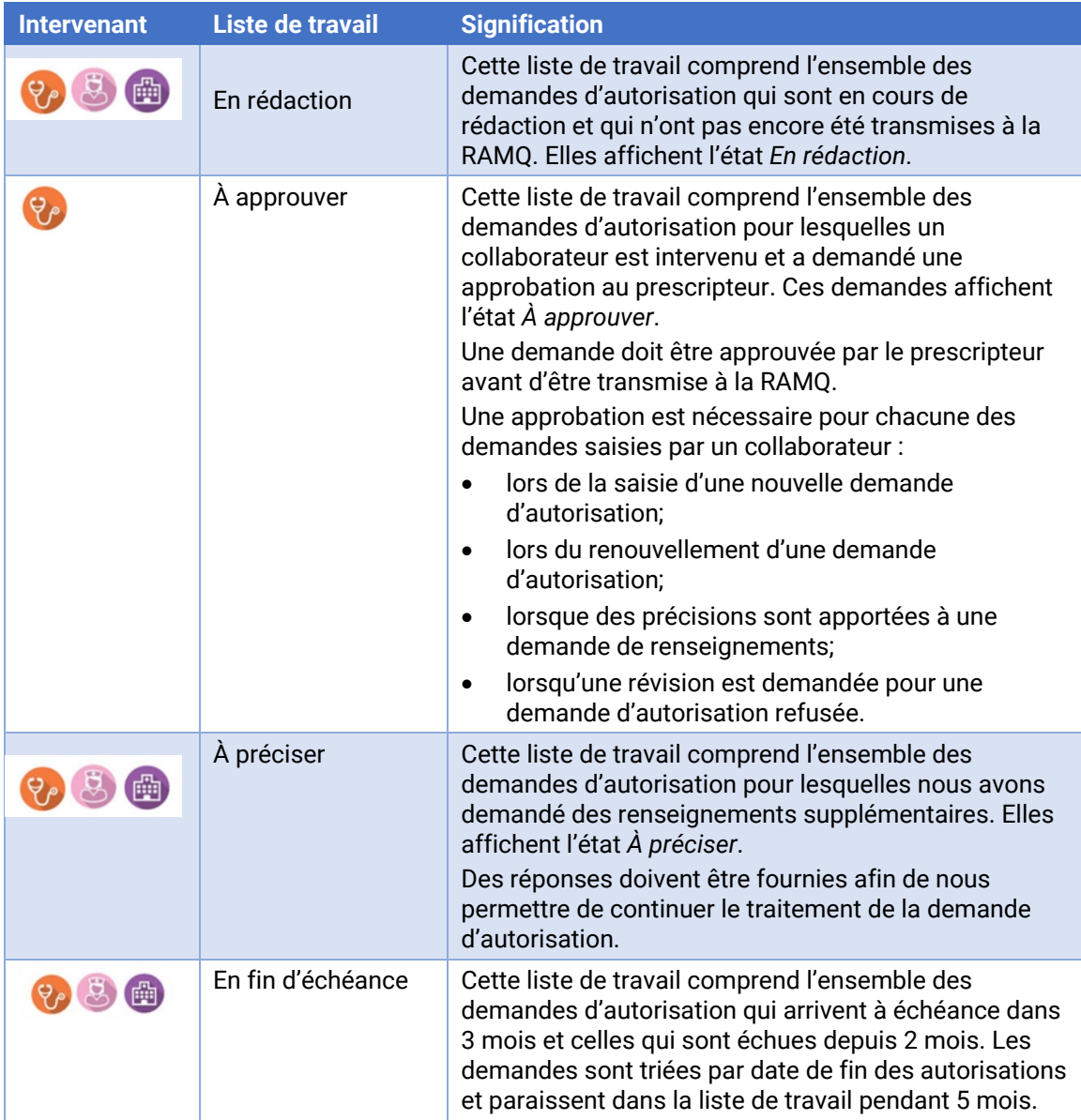

## **3.3** Imprimer une demande d'autorisation

<span id="page-13-0"></span>Vous pouvez imprimer une demande à tout moment, peu importe son état. Lorsque vous entrez dans la demande, cliquez sur le bouton *Imprimer* situé dans la partie supérieure droite.

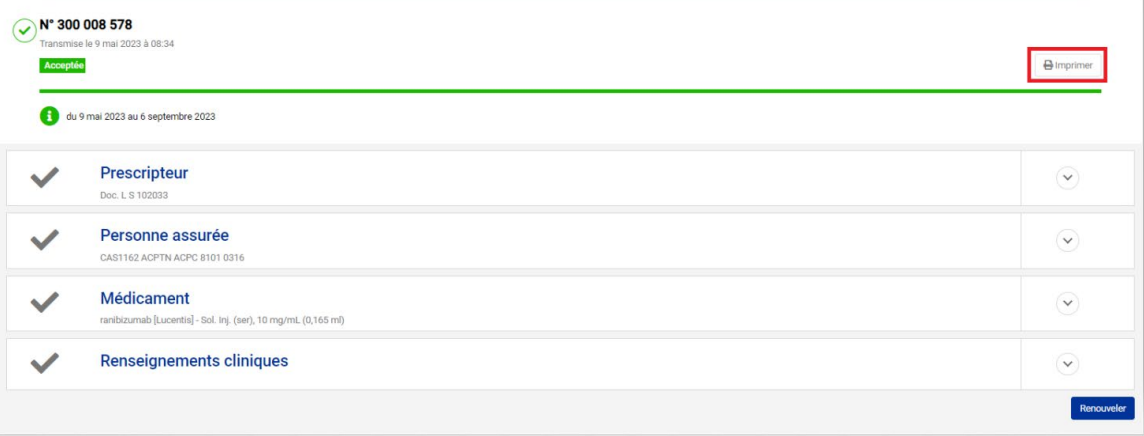

Les paramètres d'impression peuvent varier selon le navigateur utilisé. Vous pouvez les modifier en tout temps.

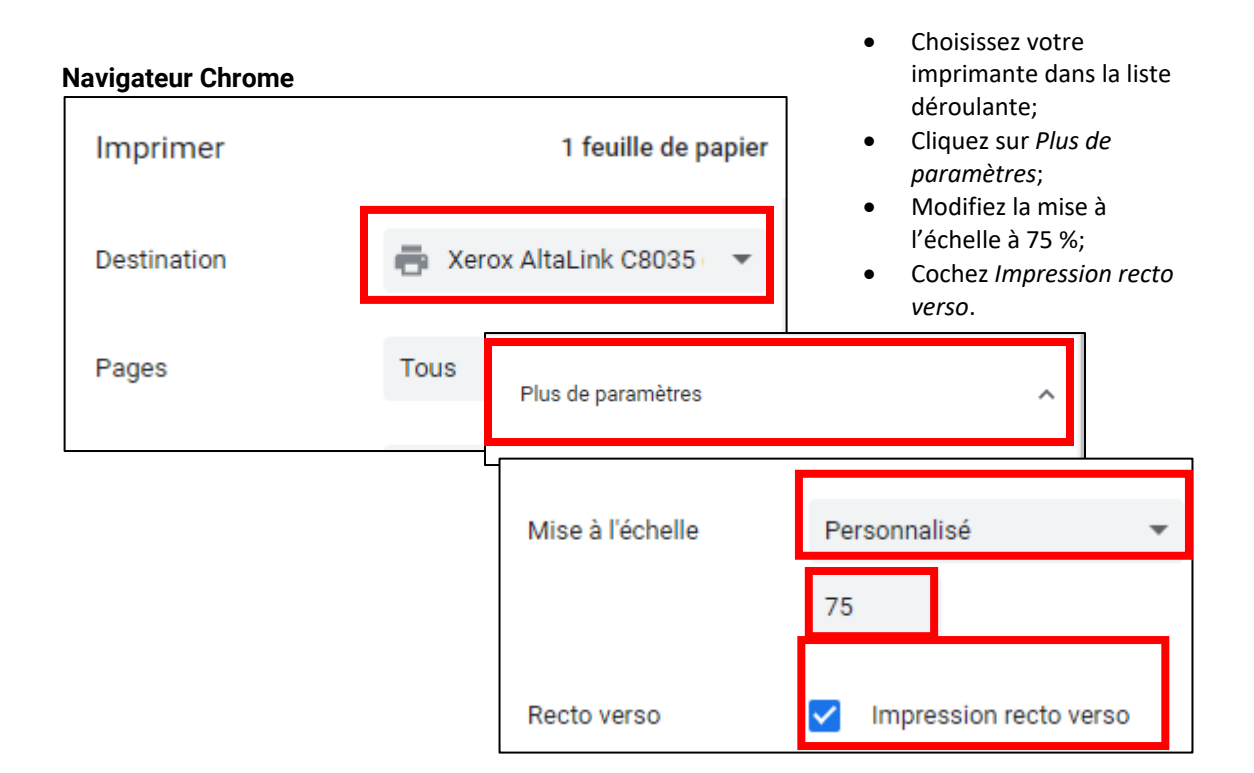

#### **Microsoft Edge**

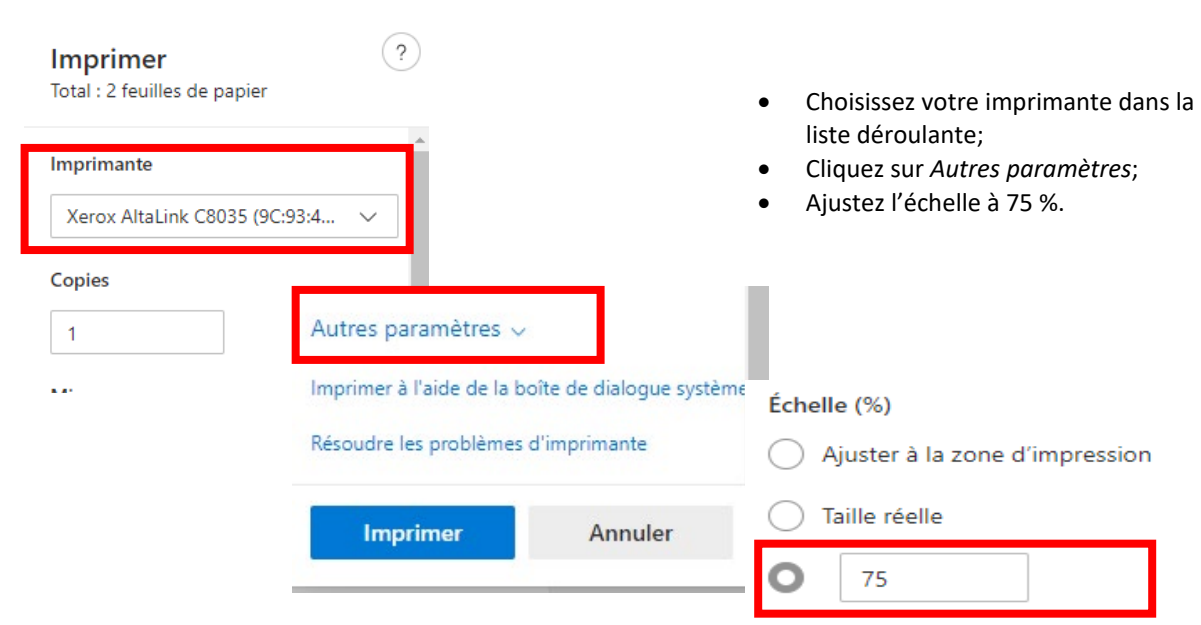

### <span id="page-15-0"></span>**3.4 Gérer les équipes et les collaborateurs (fonctionnalité non disponible pour les pharmaciens)**

Les équipes de travail permettent au prescripteur de déléguer à une équipe de travail la saisie complète ou partielle des demandes d'autorisation, de renouvellement ou de révision. Même si le prescripteur délègue le remplissage d'une demande à une équipe, il continue d'avoir accès à la demande par son service en ligne.

Elle permet à un prescripteur de créer des équipes et d'y ajouter des collaborateurs. Par exemple, une équipe pourrait correspondre à une clinique ou à un département et un collaborateur, à un adjoint ou une adjointe administrative ou à un membre du personnel infirmier.

Pour qu'un collaborateur puisse être ajouté à une équipe et accéder au service en ligne, il doit préalablement avoir été autorisé par la RAMQ et avoir reçu un nom d'utilisateur et un mot de passe.

Cette fonctionnalité est optionnelle. Pour le moment, elle n'est pas disponible pour les pharmaciens.

#### <span id="page-15-1"></span>**3.4.1 Préalable pour qu'un collaborateur accède au service en ligne PME**

Pour donner l'accès au service en ligne PME à un membre du personnel administratif, le prescripteur doit remplir le formulaire *Demande d'accès au service en ligne* pour l'application Remplissage et consultation des demandes d'autorisation de paiement et nous retourner l'original.

Après l'inscription d'un collaborateur à la RAMQ, ce dernier reçoit un nom d'utilisateur (CEXXXXX) et un mot de passe. Le collaborateur doit le transmettre à un prescripteur afin que ce dernier puisse l'ajouter à une équipe de travail.

Le formulaire pour demander l'accès au service en ligne PME est disponible dans la zone d'accès aux services en ligne, dans la section réservée à votre profession, sur notre site, au [www.ramq.gouv.qc.ca/professionnels.](http://www.ramq.gouv.qc.ca/professionnels)

Vous devez :

- choisir votre profession;
- cliquer sur *Information et inscription*;
- sélectionner *Je veux déléguer l'accès à un service en ligne*;
- consulter la section *Je mandate un membre de mon personnel*.

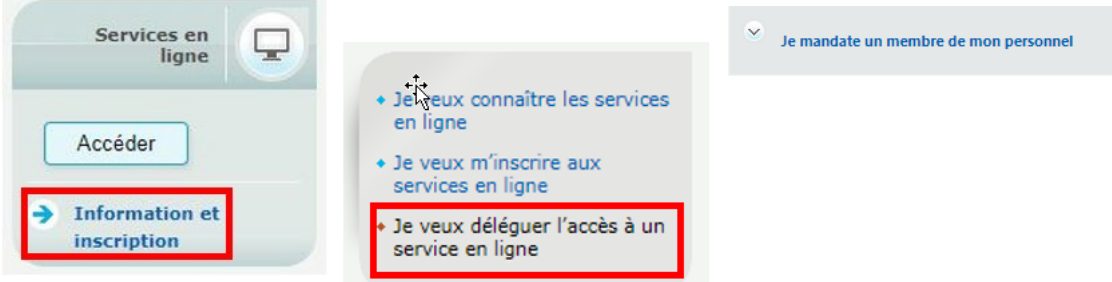

Vous pouvez également communiquer avec l[e Centre de relations avec les professionnels.](https://www.ramq.gouv.qc.ca/fr/professionnels/nous-joindre/professionnels/Pages/nous-joindre.aspx)

#### <span id="page-16-0"></span>**3.4.2 Créer une équipe de travail**

Cette action ne peut être effectuée que par un prescripteur qui peut créer une ou plusieurs équipes de travail.

Lorsqu'une équipe de travail est créée, le prescripteur peut demander à un des collaborateurs de l'équipe de remplir une demande en son nom. Le prescripteur peut également déléguer à son équipe le soin de terminer la saisie d'une demande qu'il a commencée.

Lorsque le prescripteur délègue le remplissage d'une demande à une équipe, les collaborateurs de cette équipe ont accès à la demande pour la consulter, donner des précisions, la renouveler et en demander la révision.

Le prescripteur doit:

- sélectionner *Mes équipes de travail* à partir du menu de gauche;
- cliquer sur *Ajouter une équipe*;

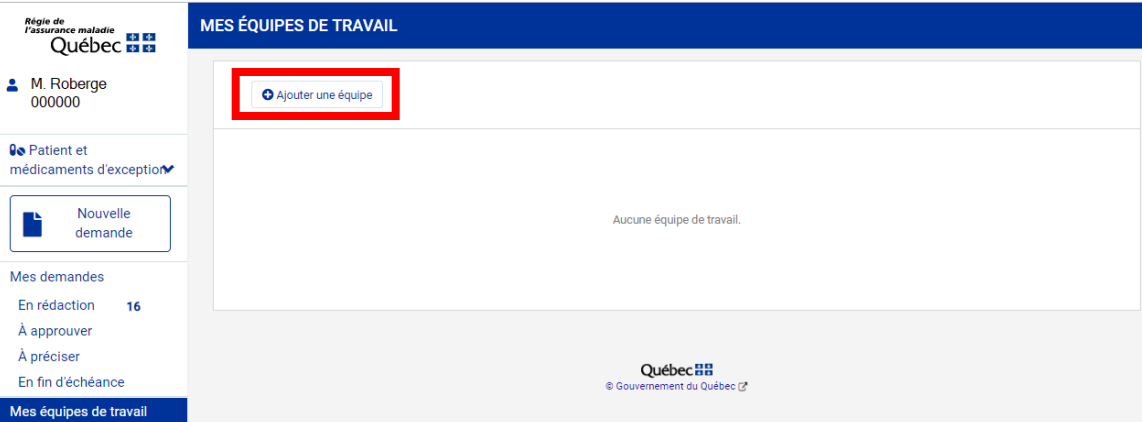

- saisir le nom et, au besoin, les informations additionnelles de l'équipe;
- enregistrer l'équipe en cliquant sur *Enregistrer*.

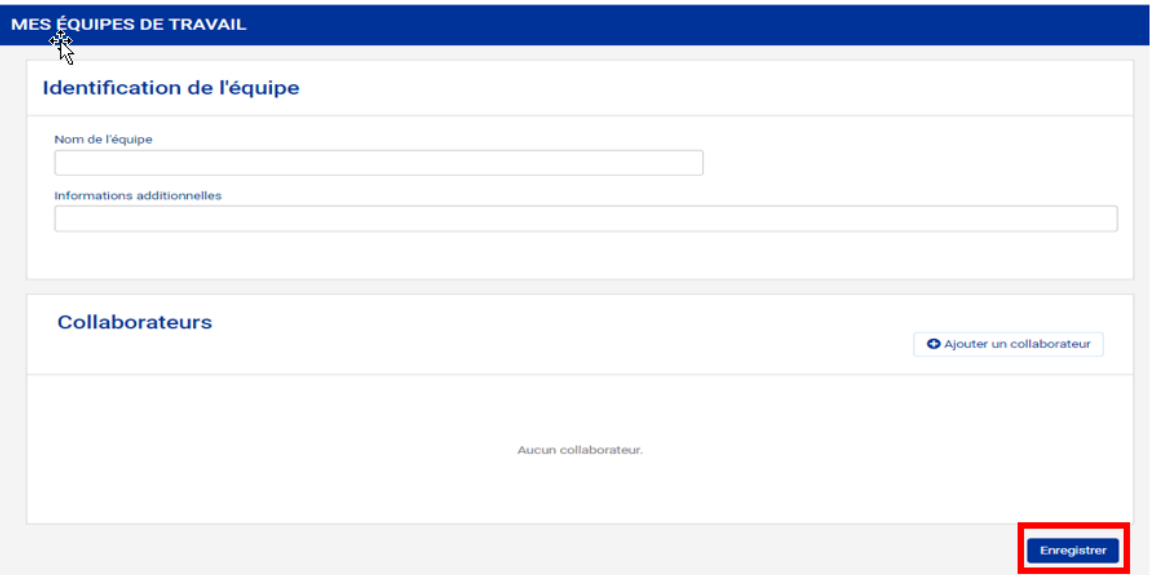

#### <span id="page-17-0"></span>**3.4.3 Modifier ou supprimer une équipe de travail**

Le prescripteur peut modifier ou supprimer une équipe existante.

À partir de l'élément *Mes équipes de travail* du menu de gauche, sélectionnez une équipe.

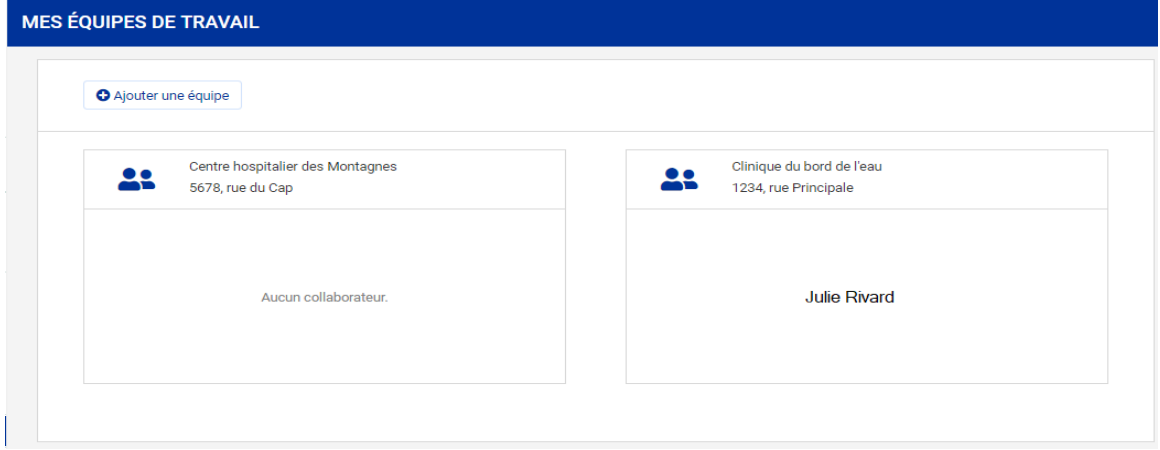

La page suivante s'affiche.

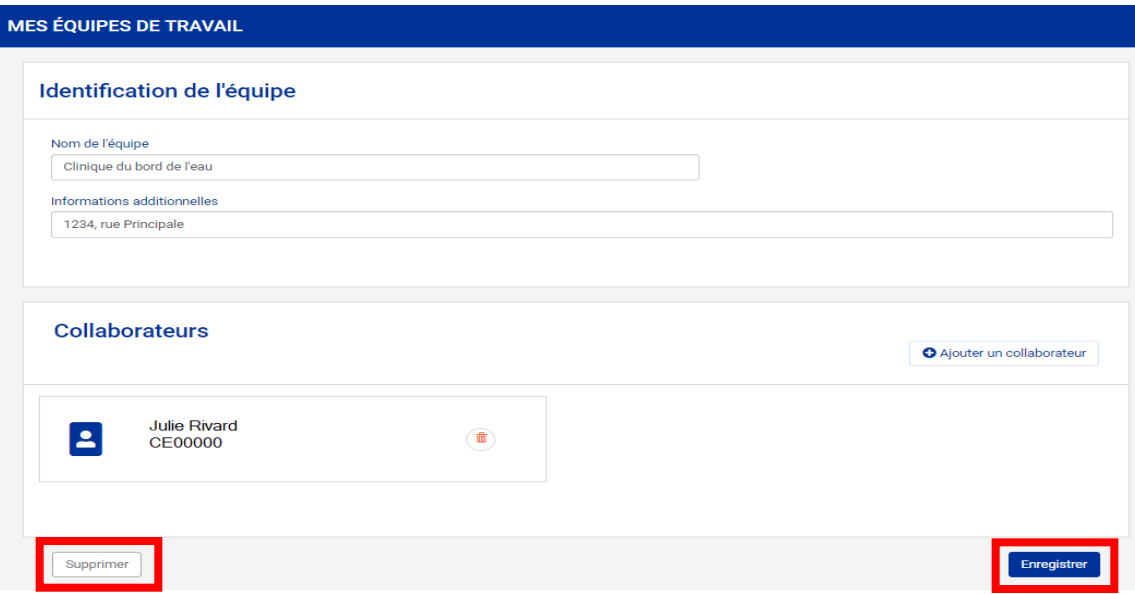

Le prescripteur doit:

- modifier les renseignements souhaités;
- cliquer sur *Enregistrer* pour sauvegarder les modifications apportées;
- <span id="page-17-1"></span>• cliquer sur *Supprimer* pour supprimer une équipe.

 $\left[ \Theta _{\rho }\right]$ 

#### **3.4.4 Ajouter un ou des collaborateurs à une équipe de travail**

Lorsqu'une équipe est créée, le prescripteur doit y ajouter un ou des collaborateurs.

Un collaborateur ne peut faire partie de plus d'une équipe pour le même prescripteur.

Pour ajouter un collaborateur, le prescripteur doit connaître son nom d'utilisateur (CEXXXXX) attribué par la RAMQ.

À partir de l'élément *Mes équipes de travail* du menu de gauche, vous devez :

- sélectionner une équipe;
- cliquer sur *Ajouter un collaborateur*. La page suivante s'affiche;

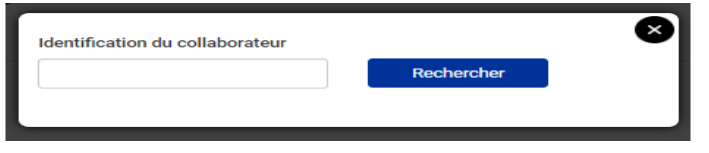

- saisir en majuscules ou en minuscules le nom d'utilisateur du collaborateur (CEXXXXX) dans le champ *Identification du collaborateur*;
- cliquer sur *Rechercher*. Le nom du collaborateur s'affiche sous le champ *Identification du collaborateur*;
- cliquer sur *Ajouter*.

Si un même prescripteur tente d'ajouter un collaborateur qui est déjà inscrit dans l'équipe de travail, le message suivant s'affiche :

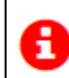

Impossible d'ajouter ce collaborateur, il existe déjà dans cette équipe de travail

Si un même prescripteur tente d'ajouter un collaborateur qui est déjà dans une autre de ses équipes de travail, le message suivant s'affiche :

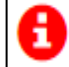

Impossible d'ajouter ce collaborateur, il existe déjà dans une autre équipe de travail

Pour supprimer un collaborateur, cliquez sur l'icône de la poubelle.

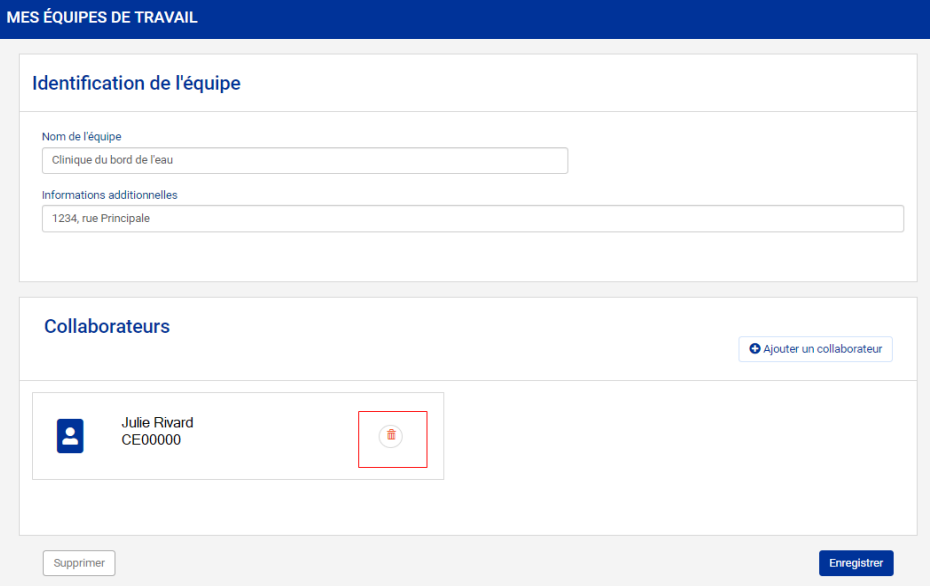

## **3.5 Saisir une nouvelle demande d'autorisation**

<span id="page-19-0"></span>Une demande d'autorisation doit être remplie pour chaque médicament demandé.

À tout moment, vous pouvez enregistrer les informations saisies et terminer la demande ultérieurement.

Une demande qui ne nous a pas été transmise aura le statut *En rédaction* ou *À approuver* et sera disponible dans la liste de travail du même nom.

Vous pouvez également supprimer la demande à chacune des sections de cette demande.

Pour commencer la saisie d'une demande d'autorisation, cliquez sur *Nouvelle demande*.

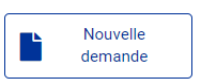

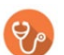

Le service en ligne attribue un numéro à la nouvelle demande d'autorisation.

#### **Prescripteur**

La page suivante s'affiche, sauf pour le pharmacien en établissement ou dans un GMF.

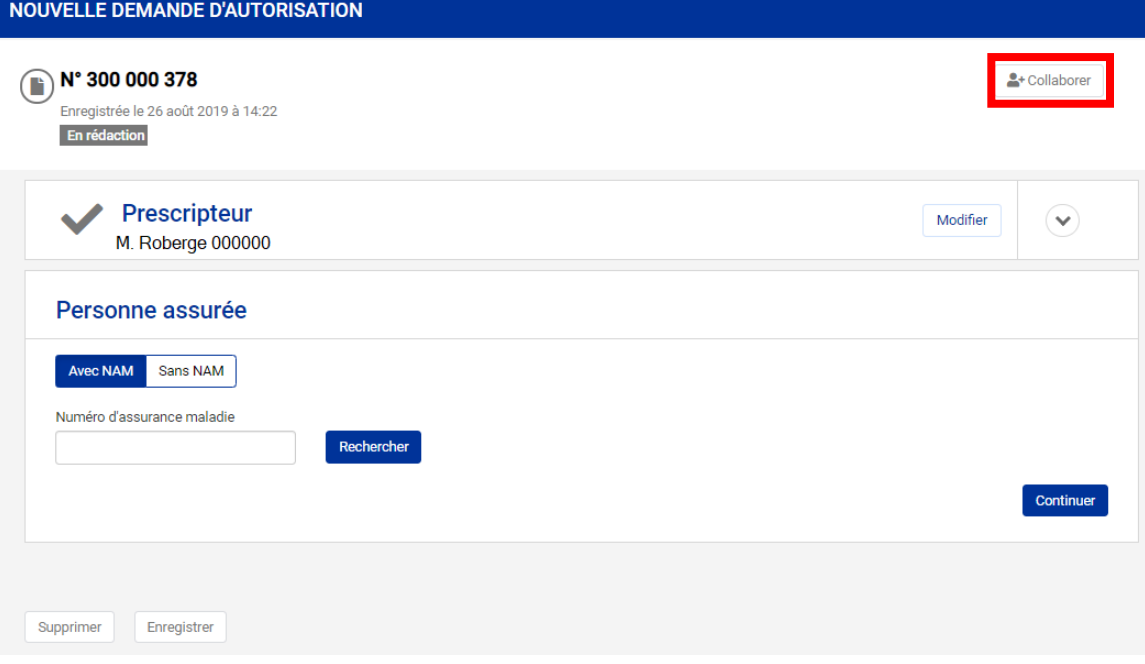

Le prescripteur peut déléguer le remplissage de la demande à une équipe en cliquant sur *Collaborer*.

<u>혹+</u> Collaborer

Tous les collaborateurs de l'équipe ainsi que le prescripteur ont accès aux demandes. Ils peuvent tous voir les informations saisies dès qu'elles sont enregistrées.

Lorsque le remplissage d'une demande est délégué à une équipe, le nom de l'équipe s'affiche lorsque le curseur se déplace sur le symbole situé en haut à droite de la demande.

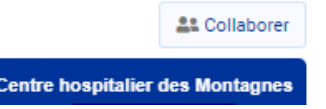

Le prescripteur peut modifier l'équipe à qui il souhaite déléguer la saisie de la demande ou annuler la délégation. Il accède à la demande et clique à nouveau sur *Collaborer*.

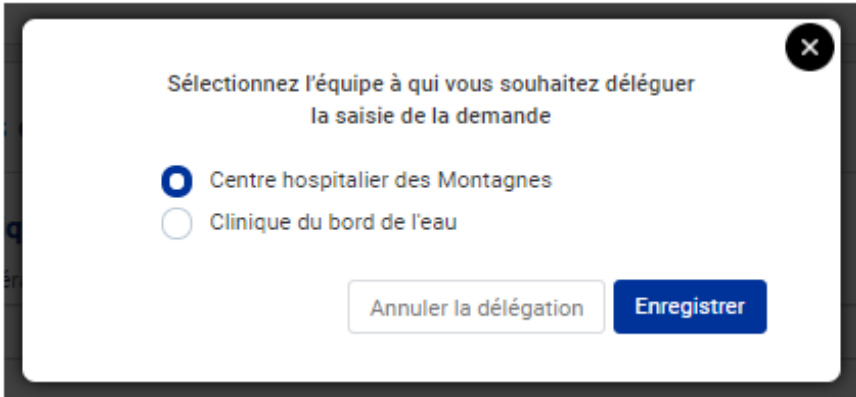

Un prescripteur qui saisit et transmet une demande sans en avoir délégué le remplissage ne peut pas la modifier pour y ajouter une équipe. Cependant, il peut déléguer le remplissage d'une demande qui nécessite des précisions ou qui doit être renouvelée ou révisée. Il accède à la demande et clique sur *Collaborer*.

 $\bigcap$  Les collaborateurs ont accès à toutes les demandes du prescripteur qu'ils supportent.

#### **Pharmacien en établissement ou dans un GMF**

La page suivante s'affiche.

曲

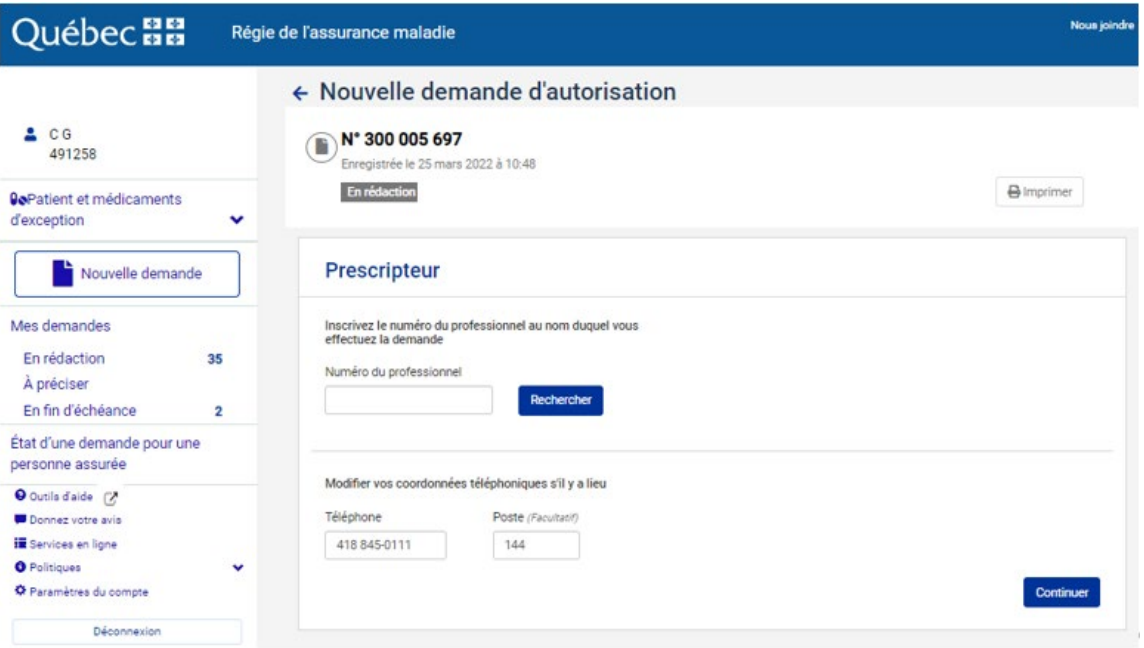

#### **Personnel administratif**

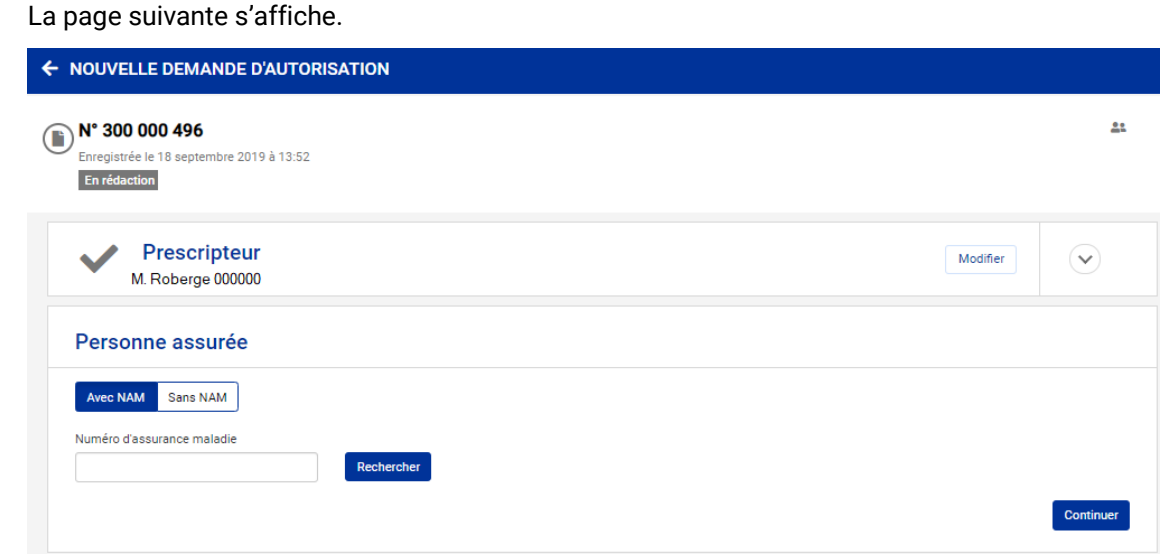

En sélectionnant le prescripteur pour lequel il saisit une nouvelle demande, le personnel administratif devient automatiquement collaborateur de cette demande. La demande devient alors disponible pour tous les membres de l'équipe ainsi que pour le prescripteur. Le ou les noms des collaborateurs ayant saisi la demande ainsi que le nom de son équipe s'affichent lorsque le curseur se déplace sur l'icône situé en haut à droite de la demande.

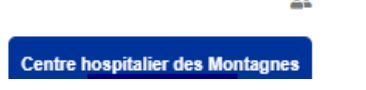

Le ou les collaborateurs d'une équipe qui ont rempli une demande d'autorisation ont accès à la demande pour la consulter, donner des précisions, la renouveler et en demander la révision.

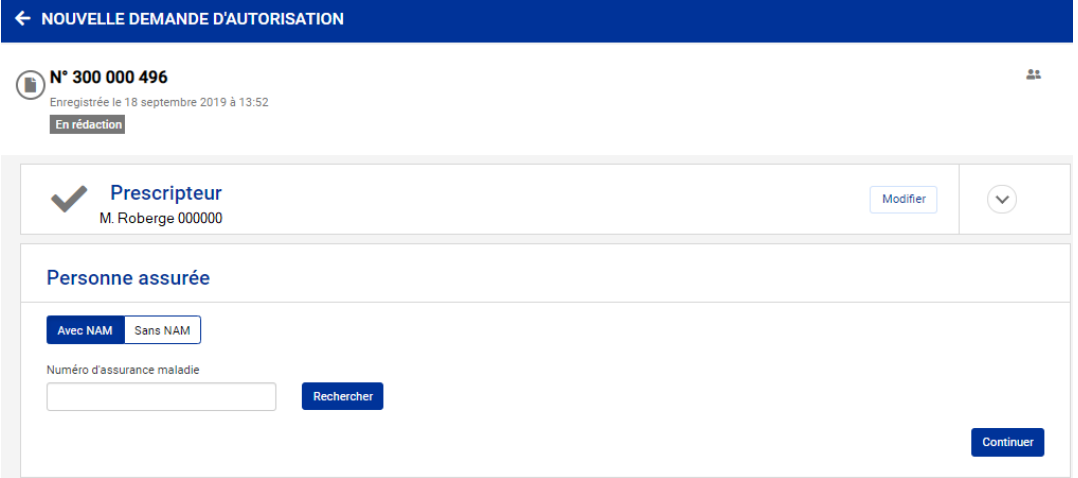

#### <span id="page-22-0"></span>**3.5.1 Sections d'une demande d'autorisation**

Voici les sections d'une nouvelle demande d'autorisation à remplir jusqu'à ce qu'elle nous soit soumise.

#### **3.5.1.1 Prescripteur**

Les renseignements concernant le prescripteur s'affichent selon le numéro de professionnel saisi à l'ouverture du service en ligne.

Le pharmacien en établissement ou dans un GMF inscrit le numéro du professionnel pour lequel il effectue la demande. Il peut la faire en son nom ou au nom d'un autre prescripteur. Il peut ensuite faire la modification des coordonnées téléphoniques, au besoin.

I Un changement de numéro de téléphone est valide uniquement pour la demande en cours. Pour un changement permanent, le numéro de téléphone doit être changé par le prescripteur dans le service en ligne *Mon Dossier*.

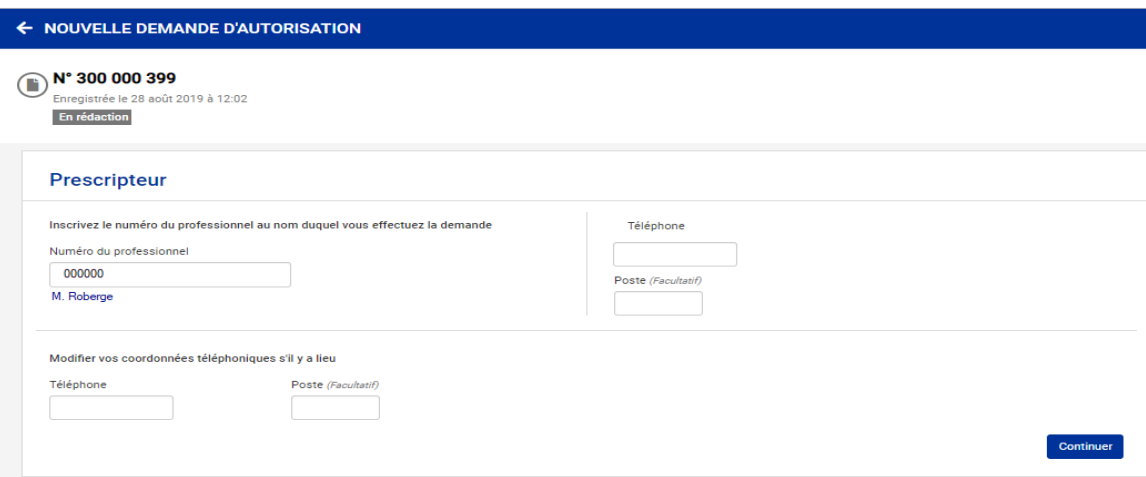

#### **3.5.1.2 Personne assurée**

Vous devez indiquer s'il s'agit d'une personne assurée avec numéro d'assurance maladie (NAM) ou d'un nouveau-né. Un nouveau-né n'a pas encore reçu de numéro d'assurance maladie (sans NAM).

Si la demande d'autorisation concerne une personne qui n'a pas de NAM et qui n'est pas un nouveau-né, veuillez [communiquer](http://www.ramq.gouv.qc.ca/fr/nous-joindre/professionnels/Pages/nous-joindre.aspx) avec nous.

#### **Personne assurée avec NAM**

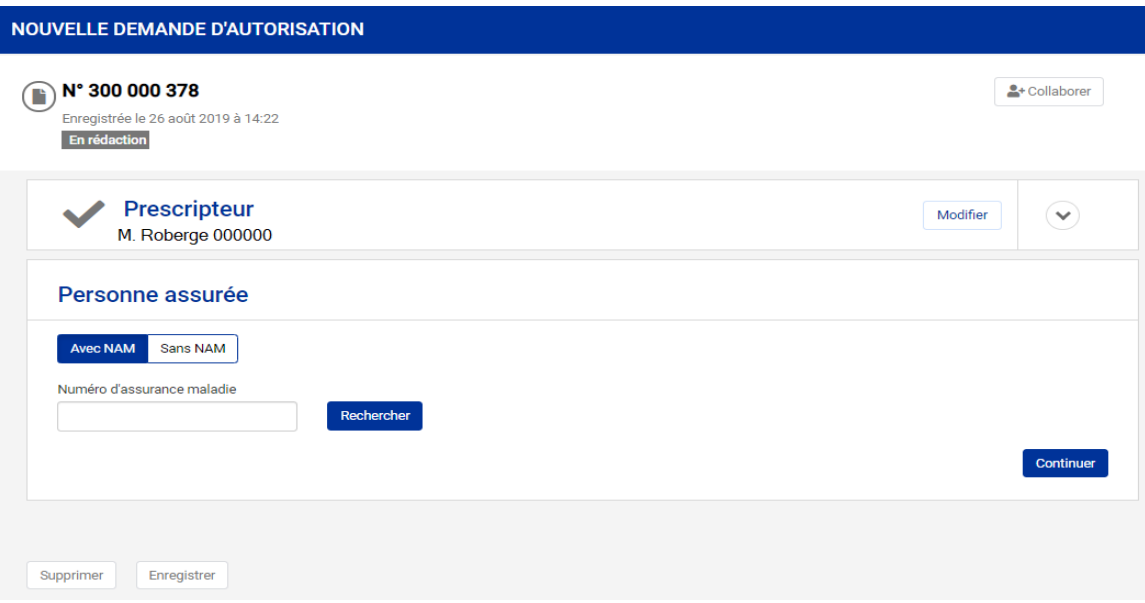

Vous devez :

- inscrire le NAM et cliquer sur *Rechercher*. Le prénom, le nom et l'adresse de la personne assurée s'affichent;
- indiquer si la personne assurée est hospitalisée et, si oui, inscrire la date de congé prévue. Si le congé dépend de l'évaluation de la demande d'autorisation, le préciser à l'aide du bouton prévu à cet effet;
- cliquer sur *Continuer* pour poursuivre.

#### **Nouveau-né sans NAM**

#### $\leftarrow$  Nouvelle demande d'autorisation

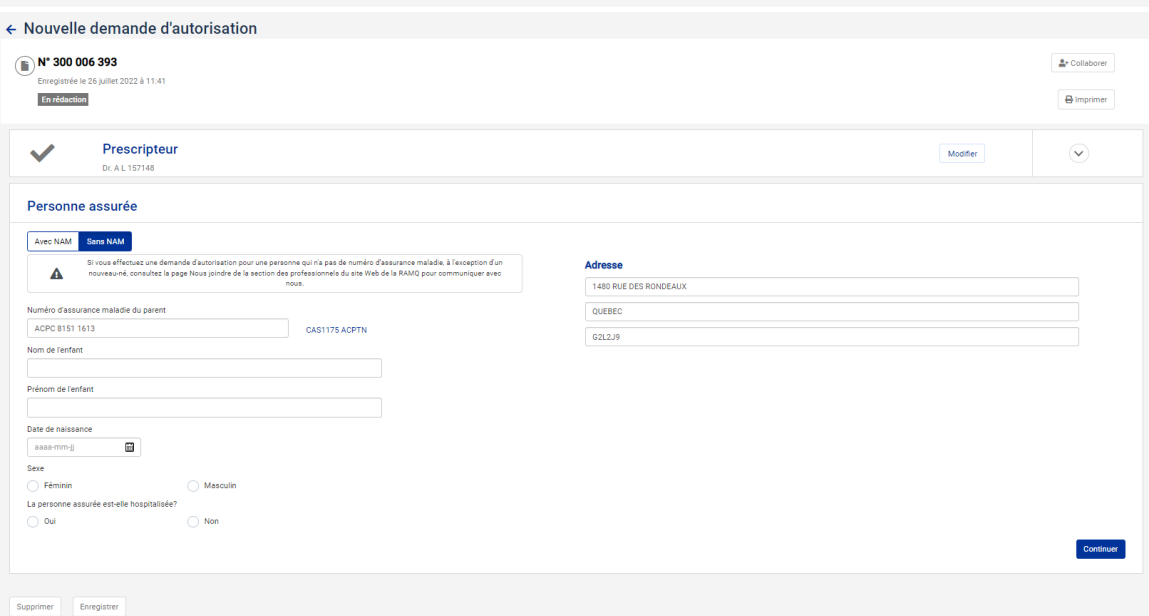

Vous devez :

- inscrire le numéro d'assurance maladie d'un des parents;
- inscrire les informations relatives au nouveau-né (nom, prénom, date de naissance et sexe). Si le prénom est inconnu, inscrire *bébé* dans la case *Prénom*. Si plusieurs enfants sont nés du même accouchement et que leurs prénoms sont inconnus, ajouter une précision (*bébé A*, *bébé 1*, etc.);
- indiquer si le nouveau-né est hospitalisé et, si oui, la date de congé prévue. Si le congé dépend de l'évaluation de la demande d'autorisation, veuillez le préciser à l'aide du bouton prévu à cet effet;
- cliquer sur *Continuer* pour poursuivre.

#### **3.5.1.3 Médicament**

Vous devez répondre aux questions selon la condition médicale du patient. Le questionnaire est dynamique. De nouvelles questions s'affichent selon les renseignements donnés précédemment.

La page suivante s'affiche.

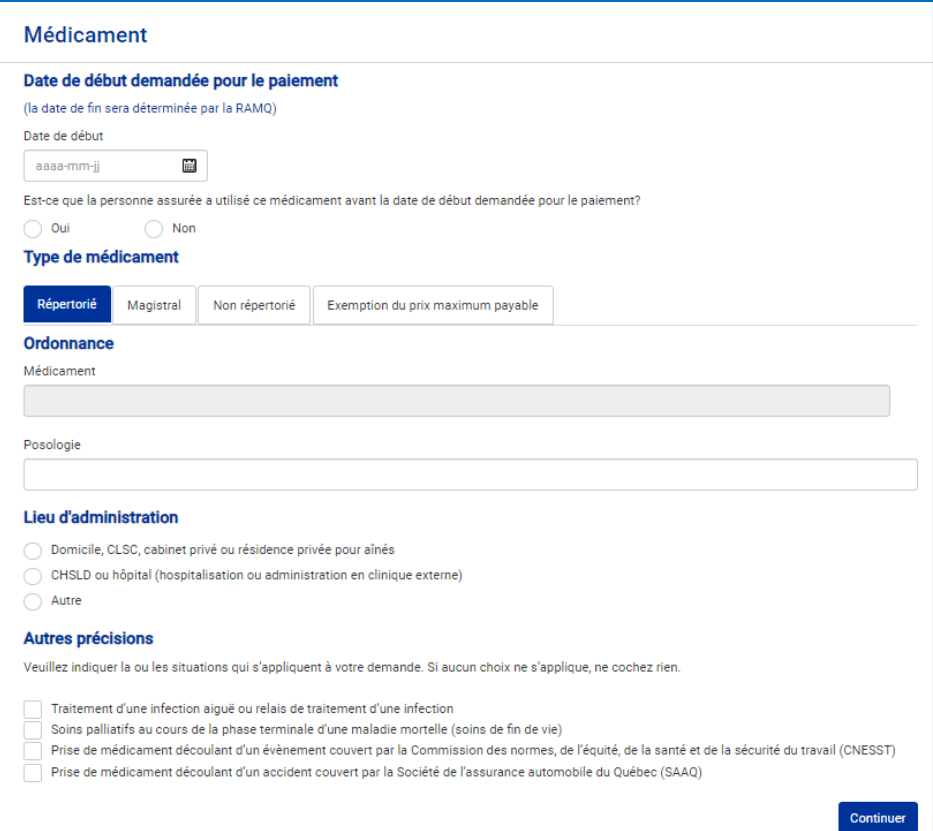

Vous devez inscrire la date de début demandée pour le paiement de l'autorisation. S'il s'agit d'une première demande, inscrire la date de début d'utilisation du médicament si elle est différente de la date de début demandée pour le paiement. La date de fin sera déterminée en fonction de la période maximale que la RAMQ peut autoriser.

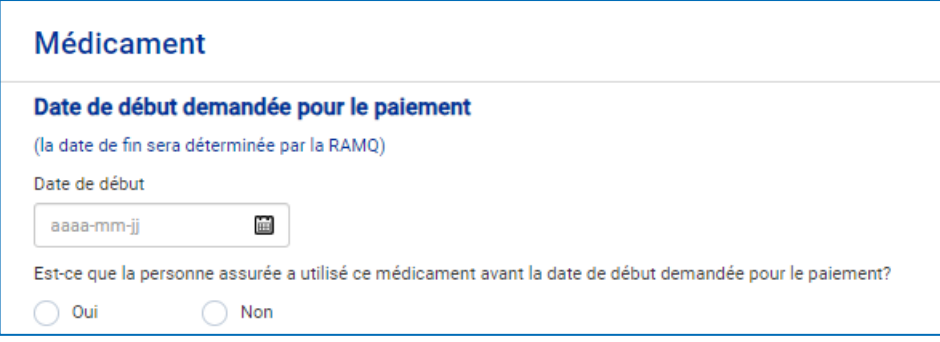

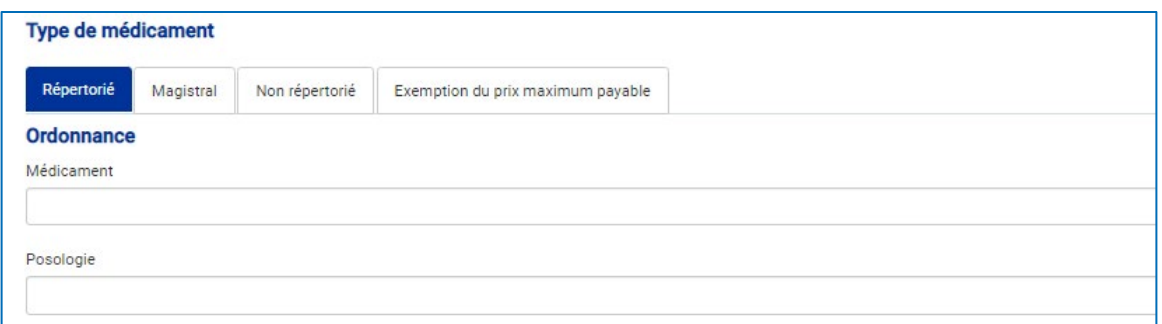

L'onglet *Répertorié* est activé par défaut. Il comprend tous les médicaments qui sont connus de la RAMQ. Dans le champ *Médicament*, il est possible de rechercher par la dénomination commune ou par la marque de commerce. Les médicaments sont divisés en 3 sections : médicaments d'exception, patient d'exception et médicaments de la section régulière.

Si le nom du médicament est bien orthographié et qu'il n'y a aucun résultat de recherche, le médicament n'est pas répertorié. Vous devez alors cliquer sur l'onglet *Non répertorié* et inscrire les informations pertinentes nécessaires à l'évaluation de la demande.

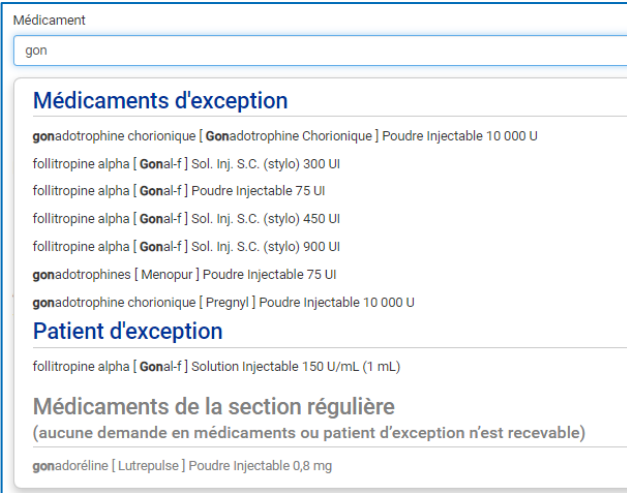

Si le médicament souhaité est inscrit à la liste régulière, il ne sera pas possible de le sélectionner car aucune autorisation n'est requise :

Médicaments de la section régulière (aucune demande en médicaments ou patient d'exception n'est recevable)

Si la demande d'autorisation concerne une préparation magistrale, l'onglet *Magistral* doit être sélectionné. La liste de tous les ingrédients composant la préparation magistrale doit être inscrite dans le champ *Médicament magistral*.

Si la demande d'autorisation concerne un médicament admissible à l'exemption du prix maximum payable (PMP), l'onglet *Exemption du prix maximum payable* doit être sélectionné. Lorsque vous cliquez sur le champ *Médicament exempté du prix maximum payable*, vous devez sélectionner un des médicaments PMP dans la liste qui s'affiche.

Si le médicament sélectionné est codifié et que la condition médicale du patient correspond aux indications reconnues de paiement mentionnées, il n'est pas nécessaire de poursuivre. En effet, le prescripteur n'a qu'à inscrire le code correspondant sur l'ordonnance.

**Ordonnance** 

Médicament

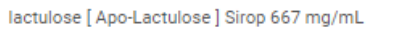

#### Indications reconnues pour le paiement @

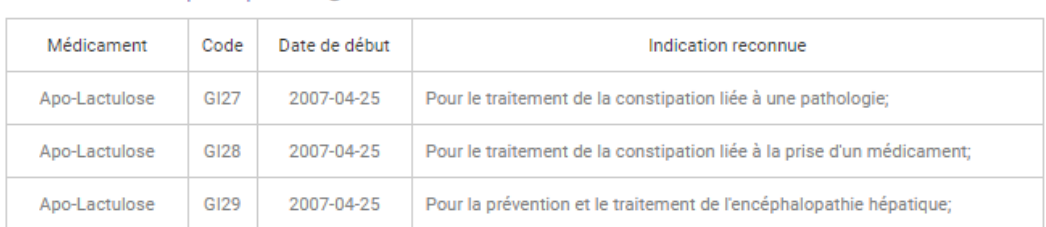

La condition médicale pour laquelle le médicament est prescrit correspond-elle à la ou les indications reconnues de l'encadré cidessus?

Une demande d'autorisation n'est peut-être pas nécessaire, car vous avez sélectionné un médicament codifié. Si la condition médicale de la personne concernée ne correspond pas à l'indication reconnue pour le paiement, vous devez cocher la case prévue à cet effet.

Correspond Ne correspond pas

Si la condition médicale du patient ne correspond pas à l'indication reconnue pour le paiement, vous devez :

- répondre aux différentes questions. Le formulaire étant dynamique, les questions paraissent selon les renseignements donnés précédemment;
- cliquer sur *Continuer* pour poursuivre.

#### **3.5.1.4 Renseignements cliniques**

Les renseignements diffèrent selon le médicament demandé.

Vous devez :

- inscrire les renseignements demandés pour chaque page affichée;
- cliquer sur *Continuer* pour poursuivre.

La section *Autres précisions* est devenue optionnelle. N'indiquez rien si aucune situation ne s'applique à votre demande;

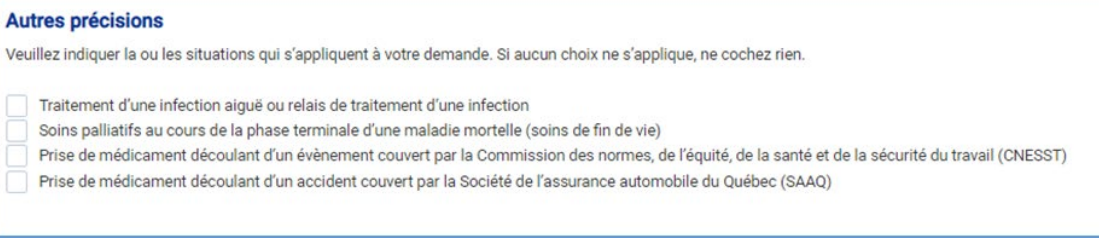

La section *Renseignements complémentaires* doit servir uniquement à déclarer des éléments cliniques nécessaires à l'évaluation de la demande d'autorisation.

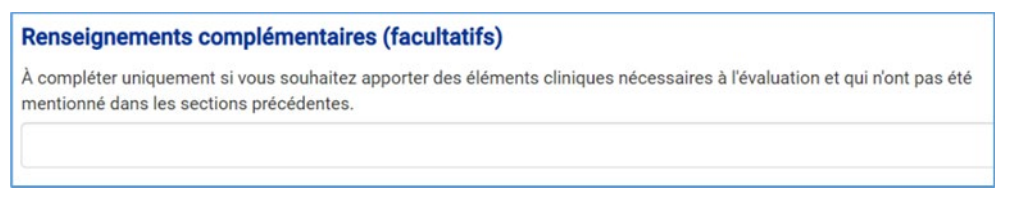

#### **3.5.1.5 Documents**

Il est possible de joindre un ou des documents à la demande d'autorisation.

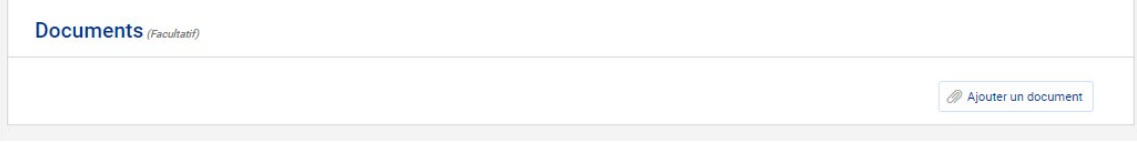

Vous pouvez joindre un document à l'aide du bouton *Ajouter un document*.

Le seul format accepté est PDF.

La taille maximale pour chaque fichier est de 12 Mo.

Pour valider les renseignements inscrits dans la demande d'autorisation, cliquez sur *Réviser*.

#### <span id="page-28-0"></span>**3.5.2 Réviser et soumettre la demande**

Dans cette section, un résumé des éléments saisis lors du remplissage de la demande d'autorisation s'affiche. Le prescripteur ou le pharmacien en établissement ou dans un GMF qui rédige une demande au nom d'un autre prescripteur ou en son nom valide, puis déclare que les éléments saisis sont exacts avant de nous soumettre la demande.

Seul un prescripteur ou un pharmacien en établissement ou dans un GMF qui rédige une demande au nom d'un autre prescripteur ou en son nom peut soumettre une demande d'autorisation.

La RAMQ n'a pas accès à une demande d'autorisation qui n'a pas encore été soumise.

Toutes les sections de la demande d'autorisation s'affichent.

Pour réduire ou agrandir l'affichage d'une section, utiliser les flèches.

Il est possible de modifier les renseignements d'une section à l'aide du bouton *Modifier*.

La page suivante s'affiche :

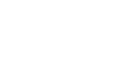

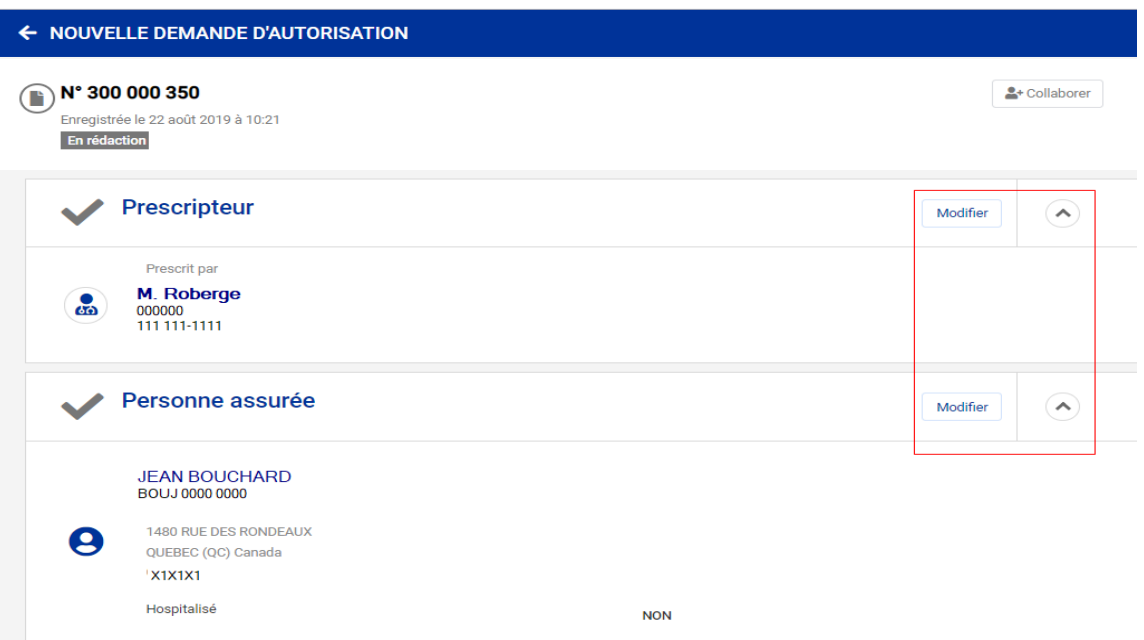

Vous devez déclarer l'exactitude des renseignements. La déclaration d'exactitude s'affiche uniquement lorsque le prescripteur ou le pharmacien en établissement ou dans un GMF qui rédige une demande au nom d'un autre prescripteur ou en son nom a terminé la révision d'une demande d'autorisation.

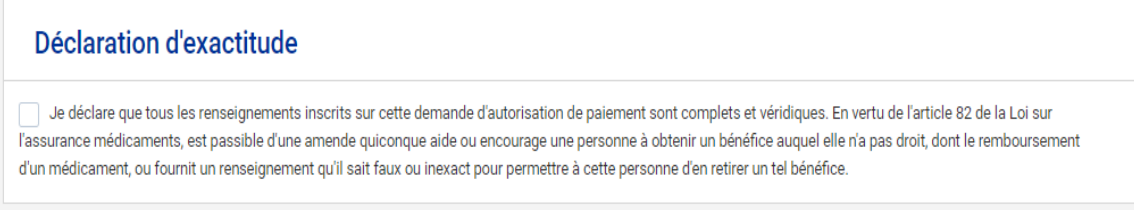

Cochez la case et cliquez sur *Soumettre* pour nous transmettre la demande d'autorisation. Cliquer sur ce bouton équivaut à signer votre demande d'autorisation.

#### <span id="page-30-0"></span>**3.5.3 Réviser et demander une approbation**

À cette section, un résumé des éléments saisis lors du remplissage de la demande d'autorisation s'affiche. Le personnel administratif valide et demande une approbation au prescripteur.

Seul un prescripteur peut approuver et soumettre une demande d'autorisation.

La RAMQ n'a pas accès à une demande d'autorisation qui n'a pas encore été soumise.

Toutes les sections de la demande d'autorisation s'affichent.

Pour réduire ou agrandir l'affichage d'une section, utiliser les flèches.

Vous pouvez modifier les renseignements d'une section à l'aide du bouton *Modifier*.

La page suivante s'affiche.

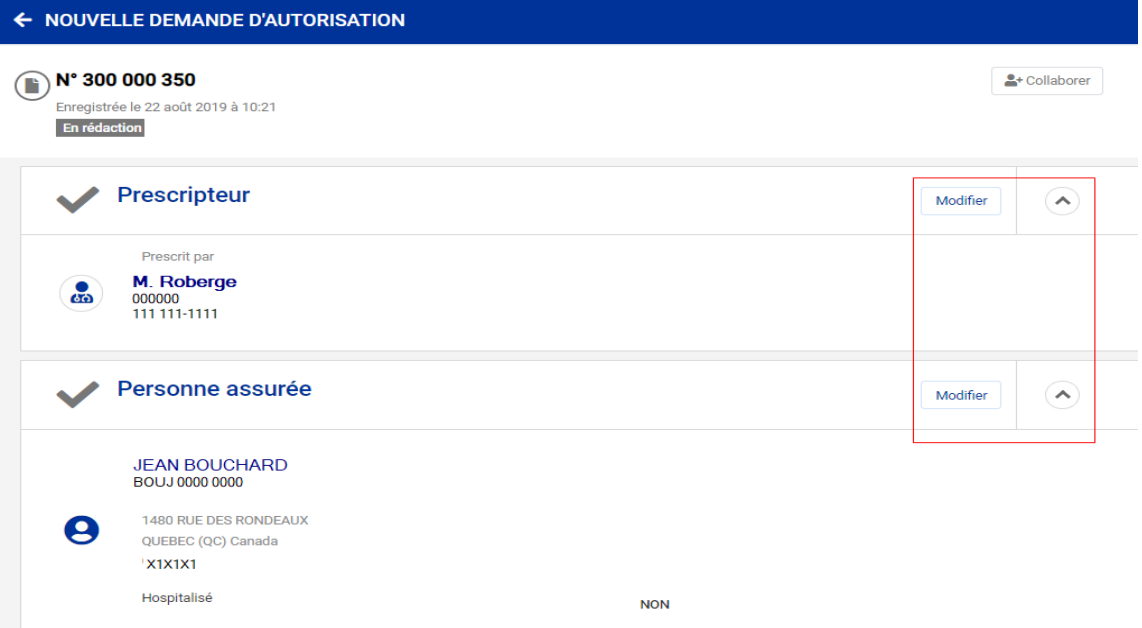

Cliquez sur *Demander une approbation* pour transmettre la demande d'autorisation au prescripteur.

### <span id="page-30-1"></span>**3.5.4 Confirmation de la transaction**

Lorsque la demande d'autorisation nous est transmise, la date et l'heure de la transmission s'affichent.

L'état de la demande affiche *En attente de traitement* et le message suivant paraît.

Votre demande sera traitée dans les plus brefs délais.

La demande d'autorisation est alors classée dans *Mes demandes*.

Une fois que nous avons pris en charge la demande, l'état devient *En traitement*, puis une décision est rendue.

Au besoin, consultez la section *[Rechercher une demande d'autorisation](#page-12-0) à l'aide des listes de travail* du présent guide pour des explications détaillées.

#### <span id="page-31-0"></span>**3.5.5 Décision de la RAMQ concernant une demande d'autorisation**

Une demande d'autorisation soumise à la RAMQ fait l'objet d'une décision.

Dans les cas où nous avons besoin de renseignements supplémentaires pour terminer son évaluation, l'état de la demande indiquera *À préciser*. La demande sera visible dans *Mes demandes* et dans la liste de travail *À préciser*. Dans le cas du pharmacien en établissement ou dans un GMF, les demandes faites au nom d'un autre prescripteur et en son nom sont présentes dans la liste de travail *À préciser*.

Pour les détails sur la façon de donner suite aux précisions demandées, voir la section *[Donner](#page-37-0)  [des précisions à une demande de renseignements](#page-37-0)* du présent guide.

La demande d'autorisation nécessite des précisions.

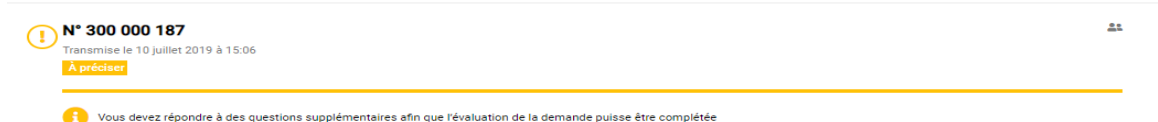

Si la demande d'autorisation affiche *Acceptée*, la période d'autorisation est indiquée (date de début et de fin). Il peut arriver que la date de début autorisée soit différente de la date demandée. Cliquez sur la demande afin d'afficher la quantité maximale autorisée, s'il y a lieu.

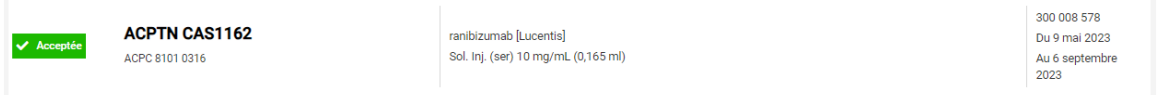

Si la demande d'autorisation affiche *Refusée*, la ou les raisons du refus s'affichent lorsqu'on accède à la demande.

Pour contester une décision, consultez la section *Demander la révision d'une demande d'autorisation refusée* du présent guide.

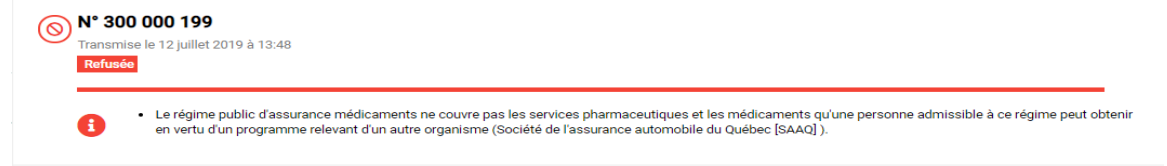

Le prescripteur peut accéder au résultat d'une décision par :

- la messagerie sécurisée;
- le service en ligne PME.

#### **3.6 Modifier ou supprimer une demande d'autorisation**  $\Theta_{\rho}$   $\left(\frac{1}{\sqrt{2}}\right)$   $\left(\frac{1}{\sqrt{2}}\right)$

<span id="page-32-0"></span>Vous pouvez modifier ou supprimer une ou plusieurs sections d'une demande dont l'état est *En rédaction* ou *À approuver*. Cependant, vous ne pouvez pas modifier une demande d'autorisation une fois qu'elle nous a été transmise.

À partir de *Mes demandes* ou des listes de travail *En rédaction* ou *À approuver*, sélectionnez une demande d'autorisation. Les sections de la demande d'autorisation sont affichées. Pour réduire ou agrandir l'affichage d'une section, utilisez les flèches.

Pour annuler une demande d'autorisation, voir la section *[Annuler une demande d'autorisation](#page-35-0)  [soumise à la RAMQ](#page-35-0)*.

#### <span id="page-32-1"></span>**3.6.1 Modifier une demande d'autorisation**

Pour modifier les renseignements d'une section, vous devez cliquer sur *Modifier* puis apporter les modifications souhaitées. Puisque certaines modifications peuvent avoir une influence sur la demande, les sections subséquentes doivent également être validées.

Cliquez sur *Enregistrer* pour sauvegarder la modification sans poursuivre à la prochaine section, sinon cliquez sur *Continuer* jusqu'à la transmission de la demande ou jusqu'à la demande d'approbation.

#### <span id="page-32-2"></span>**3.6.2 Supprimer une demande d'autorisation**

Chaque fois que vous cliquez sur *Nouvelle demande*, une nouvelle demande est automatiquement enregistrée avec le statut *En rédaction*. Pour supprimer une demande d'autorisation non transmise à la RAMQ, ouvrir la demande que vous désirez supprimer et cliquez sur *Supprimer* au bas de la page. Elle disparaît automatiquement de *Mes demandes*.

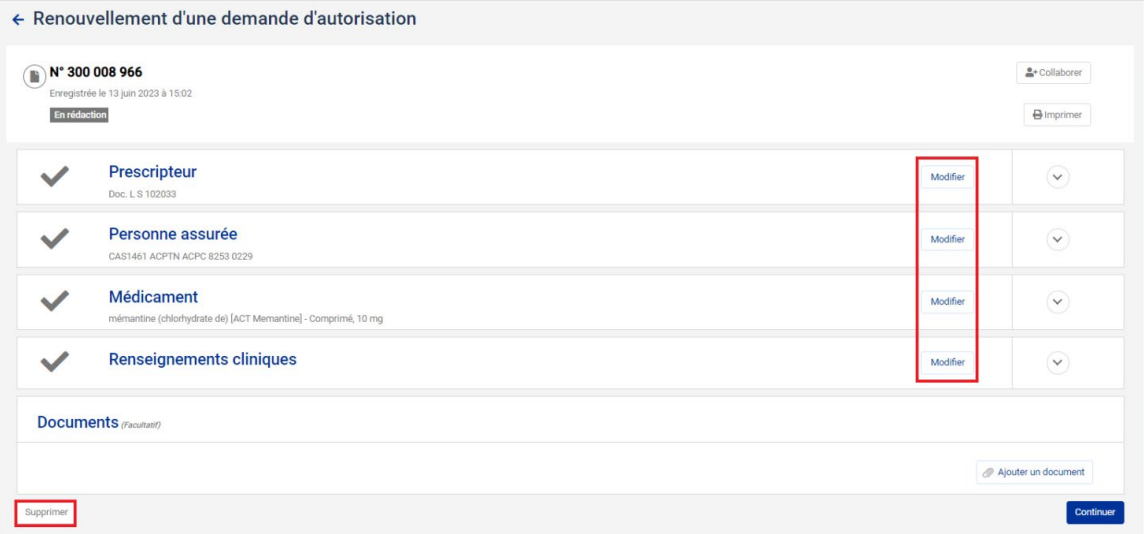

#### **3.7 Ajouter une note à une demande d'autorisation soumise**  曲 **à la RAMQ**

<span id="page-33-0"></span>Seul le prescripteur ou le pharmacien en établissement ou dans un GMF qui rédige une demande au nom d'un autre prescripteur ou en son nom peut ajouter de l'information à une demande d'autorisation déjà soumise à la RAMQ.

Vous pouvez ajouter une note à une demande d'autorisation soumise à la RAMQ si son état est *En attente de traitement* ou *En traitement*.

À partir de *Mes demandes* et de la recherche, vous devez :

- sélectionner l'état correspondant à *En attente de traitement* ou *En traitement* et d'autres critères, si vous les connaissez. Pour des explications détaillées, consultez la section *[Rechercher une demande d'autorisation à l'aide des listes de travail](#page-12-0)* du présent guide;
- sélectionner la demande d'autorisation pour laquelle vous désirez ajouter de l'information. Le résumé des sections de la demande s'affiche;
- cliquer sur *Ajouter des notes*.

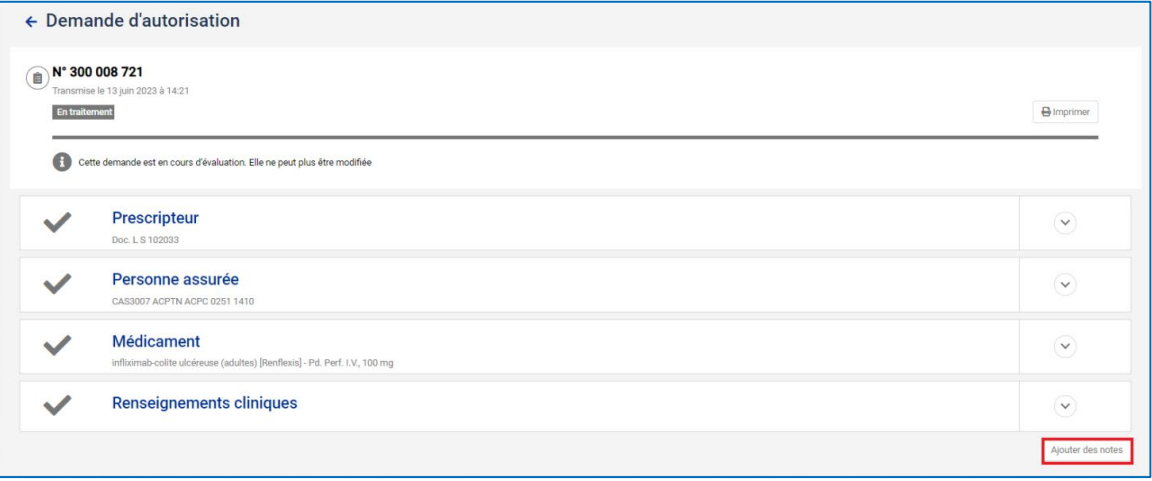

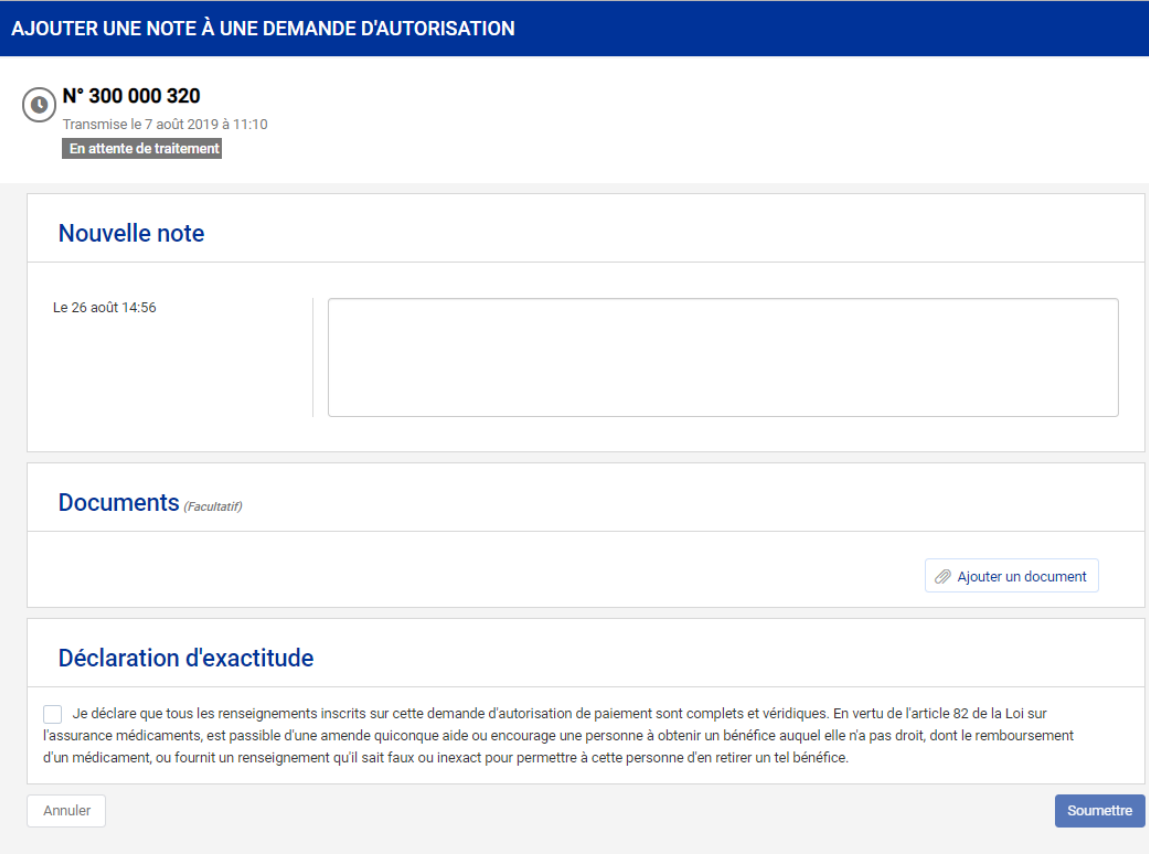

Vous devez :

- saisir une note;
- au besoin, joindre un ou des documents;
- déclarer l'exactitude des renseignements;
- cliquer sur *Soumettre* pour nous transmettre la note.

Lorsqu'une note est ajoutée à une demande d'autorisation, une nouvelle section devient disponible pour consultation.

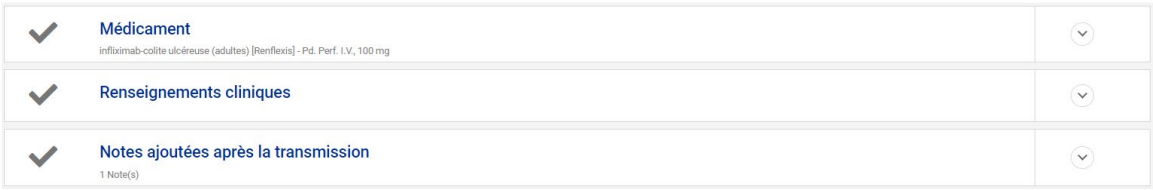

Tant que l'état de la demande est *En attente de traitement ou En traitement*, vous pouvez [ajouter une note à une demande d'autorisation soumise à la RAMQ.](#page-33-0) Vous pouvez également, lorsque la demande est *En attente de traitement*, annuler une demande d'autorisation soumise [à la RAMQ.](#page-35-0)

### **3.8 Annuler une demande d'autorisation soumise à la RAMQ**

<span id="page-35-0"></span>Seul le prescripteur ou le pharmacien en établissement ou dans un GMF qui rédige une demande au nom d'un autre prescripteur ou en son nom peut annuler une demande d'autorisation.

Vous pouvez annuler une demande d'autorisation soumise à la RAMQ si son état est *En attente de traitement*.

À partir de *Mes demandes* et de la recherche, vous devez :

- sélectionner l'état correspondant à *En attente de traitement* et d'autres critères, si vous les connaissez. Pour des explications détaillées, consultez la section *[Rechercher une demande](#page-12-0)  [d'autorisation à l'aide des listes de travail](#page-12-0)*;
- sélectionner la demande d'autorisation que vous désirez annuler. Le résumé des sections de la demande s'affiche;
- cliquer sur *Annuler la demande*.

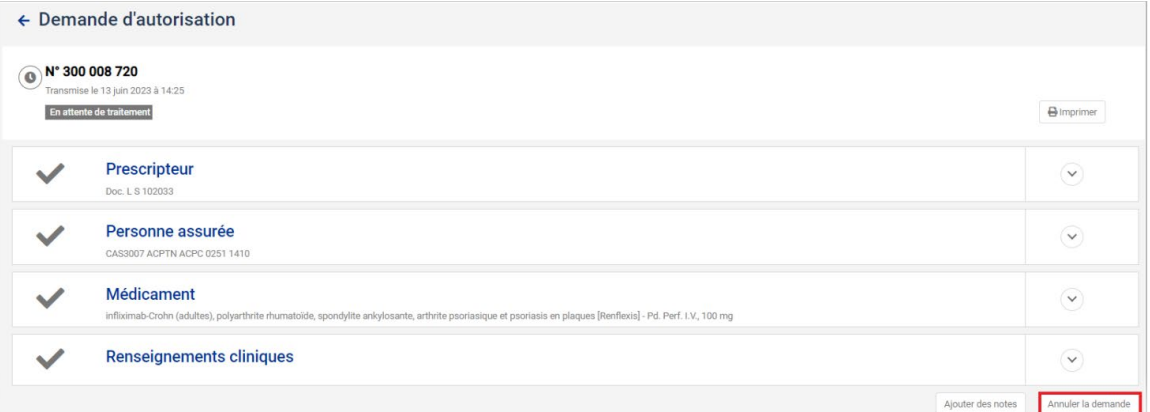

#### Le message suivant s'affiche.

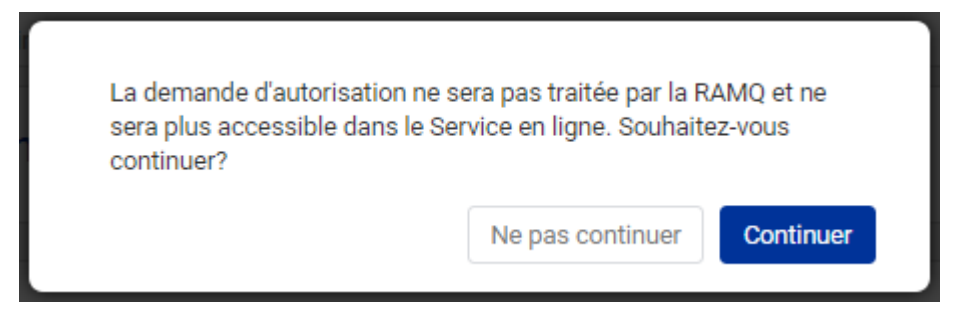

Vous devez confirmer l'annulation en cliquant sur *Continuer*. La demande d'autorisation ne sera pas conservée et ne sera plus accessible dans aucune liste de travail.

#### **3.9 Demander la révision d'une demande d'autorisation**  3. [5] (曲) **refusée**

<span id="page-36-0"></span>Le prescripteur et le pharmacien en établissement ou dans un GMF qui rédige une demande au nom d'un autre prescripteur ou en son nom peuvent demander une révision. Le personnel administratif peut également remplir une demande de révision si le prescripteur lui en a délégué la responsabilité. Cependant, dans ce cas, seul le prescripteur pourra déclarer l'exactitude des renseignements et nous soumettre la demande.

Vous pouvez demander la révision d'une demande d'autorisation refusée par la RAMQ.

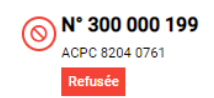

À partir de *Mes demandes* et de la recherche, vous devez :

- sélectionner l'état correspondant à *Refusée* et d'autres critères, si vous les connaissez. Pour des explications détaillées, consultez la section *[Rechercher une demande d'autorisation à](#page-12-0)  [l'aide des listes de travail](#page-12-0)* du présent guide;
- sélectionner la demande d'autorisation appropriée afin qu'elle s'affiche. La ou les raisons du refus paraissent sous l'icône  $\bullet$  :
- cliquer sur *Demander une révision* si vous désirez contester la décision. Les sections de la demande refusée s'affichent;
- apporter les modifications souhaitées. Puisque certaines modifications peuvent avoir une influence sur la demande, les sections subséquentes doivent également être validées;
- cliquer sur *Enregistrer* pour sauvegarder la modification sans poursuivre à la prochaine section, sinon cliquez sur *Continuer* jusqu'à la transmission de la demande ou jusqu'à la demande d'approbation.

Vous pouvez ajouter des renseignements complémentaires à la section *Renseignements cliniques*.

#### **3.10 Donner des précisions à une demande de**   $\mathcal{S}(\mathcal{B})$  ( $\mathbb{F}$ ) **renseignements**

<span id="page-37-0"></span>Le prescripteur, le pharmacien en établissement ou dans un GMF et le personnel administratif peuvent répondre aux questions. Cependant, seul le prescripteur ou le pharmacien en établissement ou dans un GMF peut déclarer l'exactitude des renseignements et nous soumettre la demande.

Vous pouvez donner des précisions à une demande d'autorisation si son état est *À préciser*.

Cette situation se présente lorsque la demande d'autorisation est en traitement à la RAMQ et que nous avons formulé des questions.

Une réponse doit être fournie aux précisions supplémentaires afin de nous permettre de poursuivre le traitement de la demande d'autorisation.

À partir de la liste de travail *À préciser*, vous devez :

- sélectionner la demande d'autorisation appropriée. La demande d'autorisation s'affiche;
- cliquer sur *Préciser*;
- remplir le questionnaire et, au besoin, ajouter des documents.

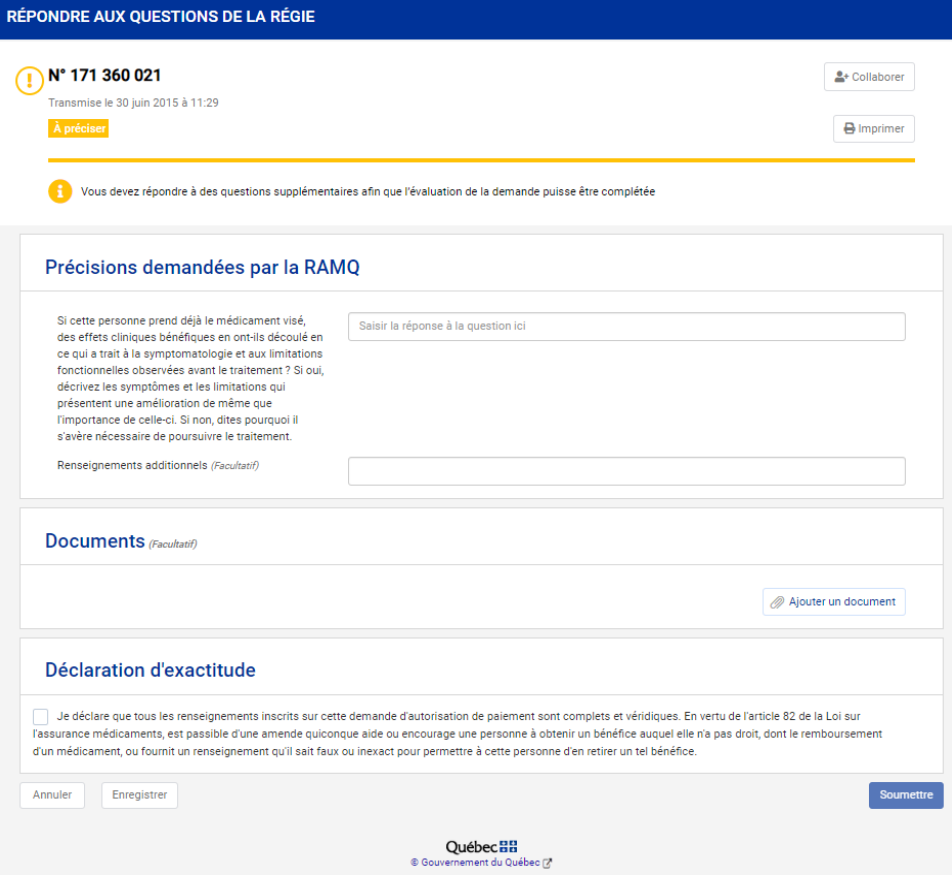

Le prescripteur déclare l'exactitude des renseignements fournis ou le personnel administratif demande une approbation au prescripteur.

Vous pouvez enregistrer le questionnaire et le soumettre ultérieurement. Pour ce faire, cliquez sur *Enregistrer*.

<span id="page-38-0"></span>Pour nous transmettre le formulaire, le prescripteur utilise le bouton *Soumettre*. Si le personnel administratif a terminé de répondre aux questions, il doit demander l'approbation du prescripteur en utilisant le bouton *Demander une approbation*.

#### **3.11 Renouveler une demande d'autorisation** 曲

Le prescripteur et le pharmacien en établissement ou dans un GMF qui rédige une demande au nom d'un autre prescripteur ou en son nom peuvent renouveler une demande d'autorisation dont la date de fin de paiement arrive à échéance. La liste de travail *En fin d'échéance* contient les demandes qui arrivent à échéance dans 3 mois et celles qui sont échues depuis 2 mois. Les demandes sont triées par date de fin des autorisations et paraissent dans la liste de travail pendant 5 mois.

Le personnel administratif peut également remplir une demande de renouvellement à partir de la liste *En fin d'échéance*. Cependant, dans ce cas, seul le prescripteur peut déclarer l'exactitude des renseignements et nous soumettre la demande.

Pour faciliter le renouvellement, certains champs de la demande sont préremplis et ne sont pas modifiables.

À partir de la liste de travail *En fin d'échéance*, vous devez *:*

• sélectionner la demande d'autorisation appropriée.

La demande d'autorisation s'affiche;

• Cliquer sur *Renouveler*.

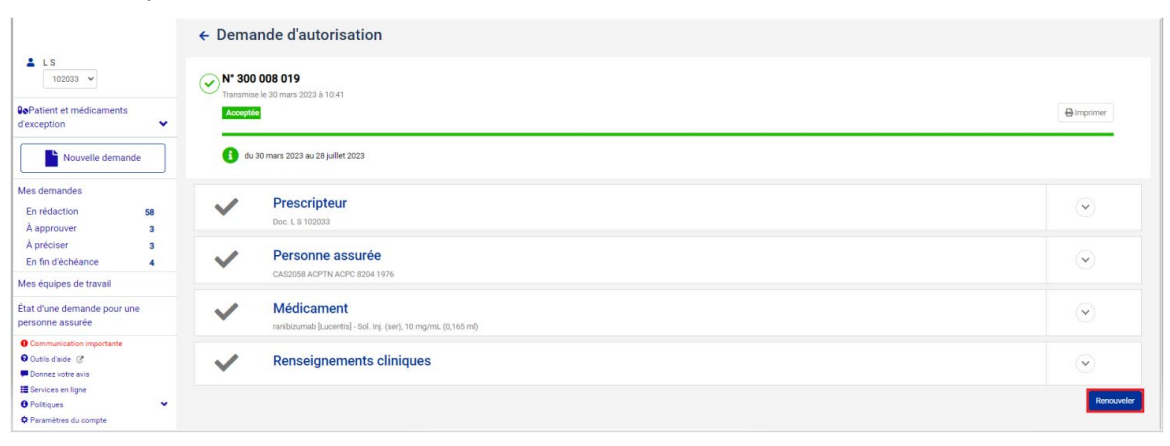

La page suivante s'affiche. Un nouveau numéro est alors attribué à la nouvelle demande et l'état de la demande affiche *En rédaction*.

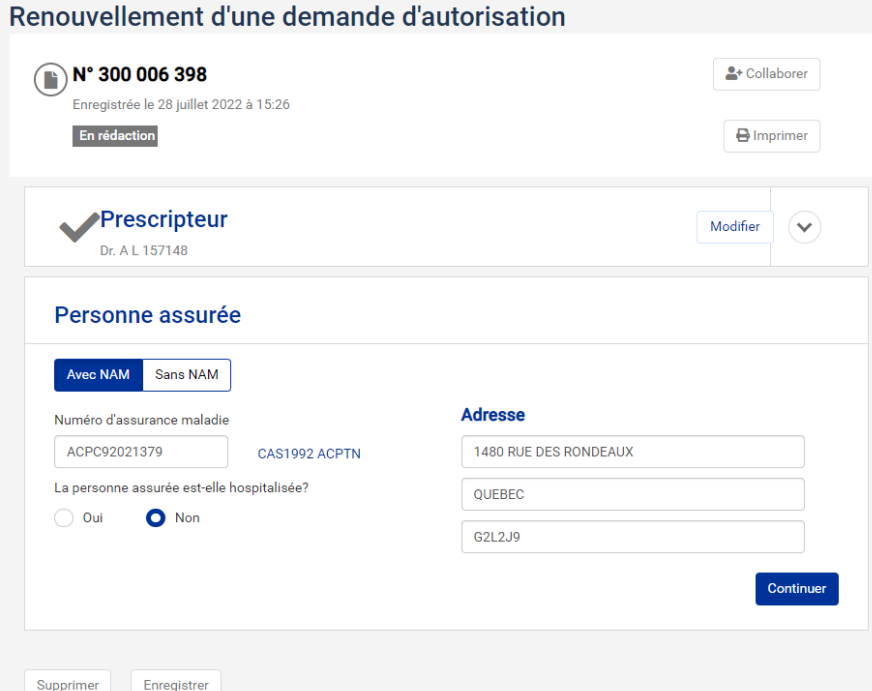

Vous devez remplir la demande et, au besoin, ajouter des documents.

Le prescripteur ou le pharmacien en établissement ou dans un GMF qui rédige une demande au nom d'un autre prescripteur ou en son nom déclare l'exactitude des renseignements fournis.

Pour nous transmettre le renouvellement, le prescripteur et le pharmacien en établissement ou dans un GMF utilisent le bouton *Soumettre*. Si le personnel administratif a terminé de remplir la demande de renouvellement et demande l'approbation du prescripteur pour la soumettre, il utilise le bouton *Demander une approbation*.

#### **Demandes en cours de renouvellement**

L'hyperlien *Renouvellement en cours de rédaction* s'affiche sous les demandes en cours de renouvellement (en cours de rédaction). Pour poursuivre la rédaction, cliquez sur l'hyperlien.

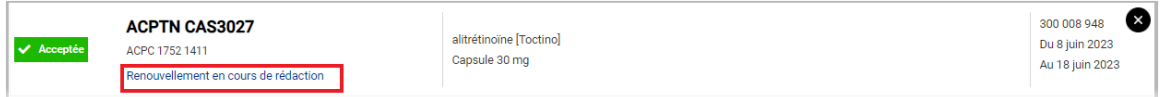

Dès que le renouvellement a été soumis, la demande originale est retirée de la liste *En fin d'échéance*.

#### **Demandes non renouvelées**

Les demandes qui se trouvent dans la liste *En fin d'échéance* présentent un **X** dans le coin supérieur droit. Cette icône permet de retirer une demande de la liste d'affichage si elle n'a pas à être renouvelée. Le message suivant s'affiche. Cliquez sur *Continuer*.

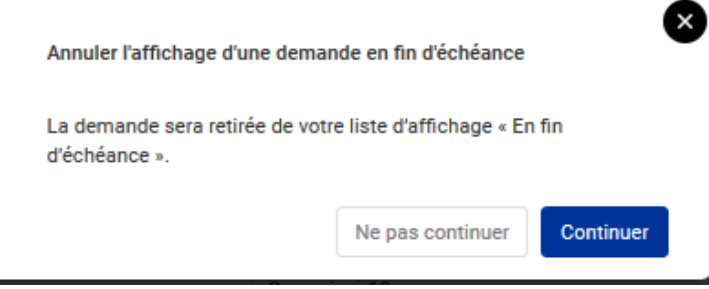

#### $9.809$ **3.12 Consulter l'état d'une demande pour une personne assurée**

<span id="page-41-0"></span>La fonctionnalité *État d'une demande pour une personne assurée* permet de rechercher l'ensemble des demandes d'autorisation associées à une personne assurée (NAM).

Le résultat de recherche affiche les demandes d'autorisation valides et celles transmises à la RAMQ par tous les prescripteurs dans la dernière année.

 $\blacksquare$  Par cette recherche, il n'est pas possible de cliquer sur la demande pour la consulter.

Vous devez saisir le numéro d'assurance maladie et lancer la recherche en cliquant sur *Rechercher*.

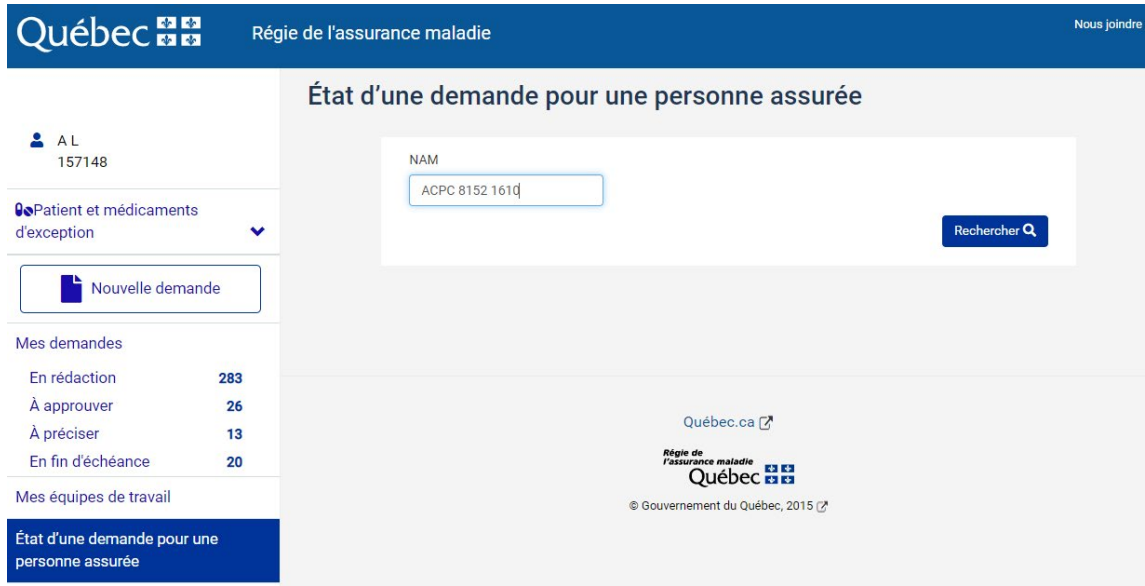

Les résultats de la recherche s'affichent.

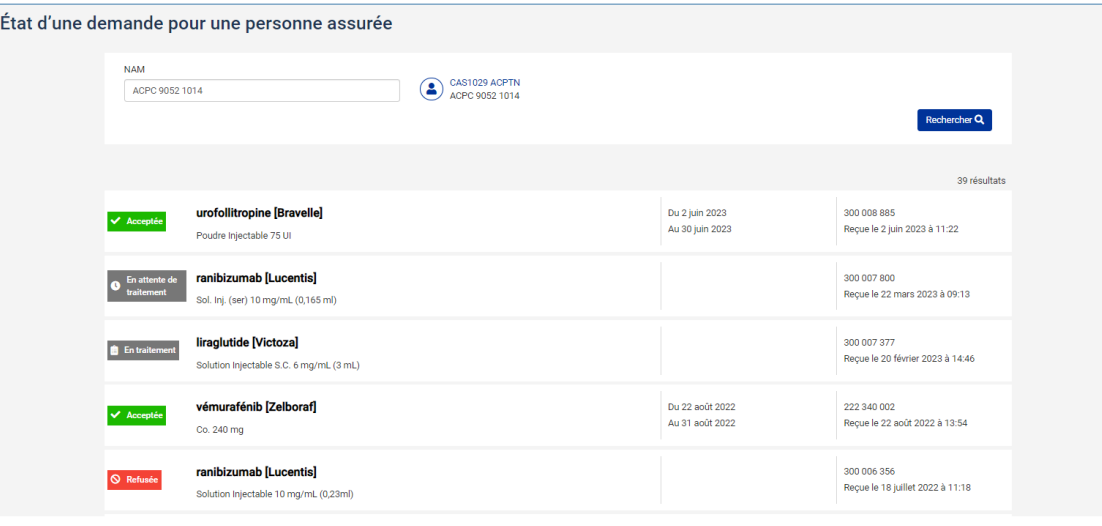

Dans le cas des médicaments non répertoriés, la demande sera affichée, mais le nom du médicament est laissé à blanc. Le nom sera affiché si le médicament devient répertorié.

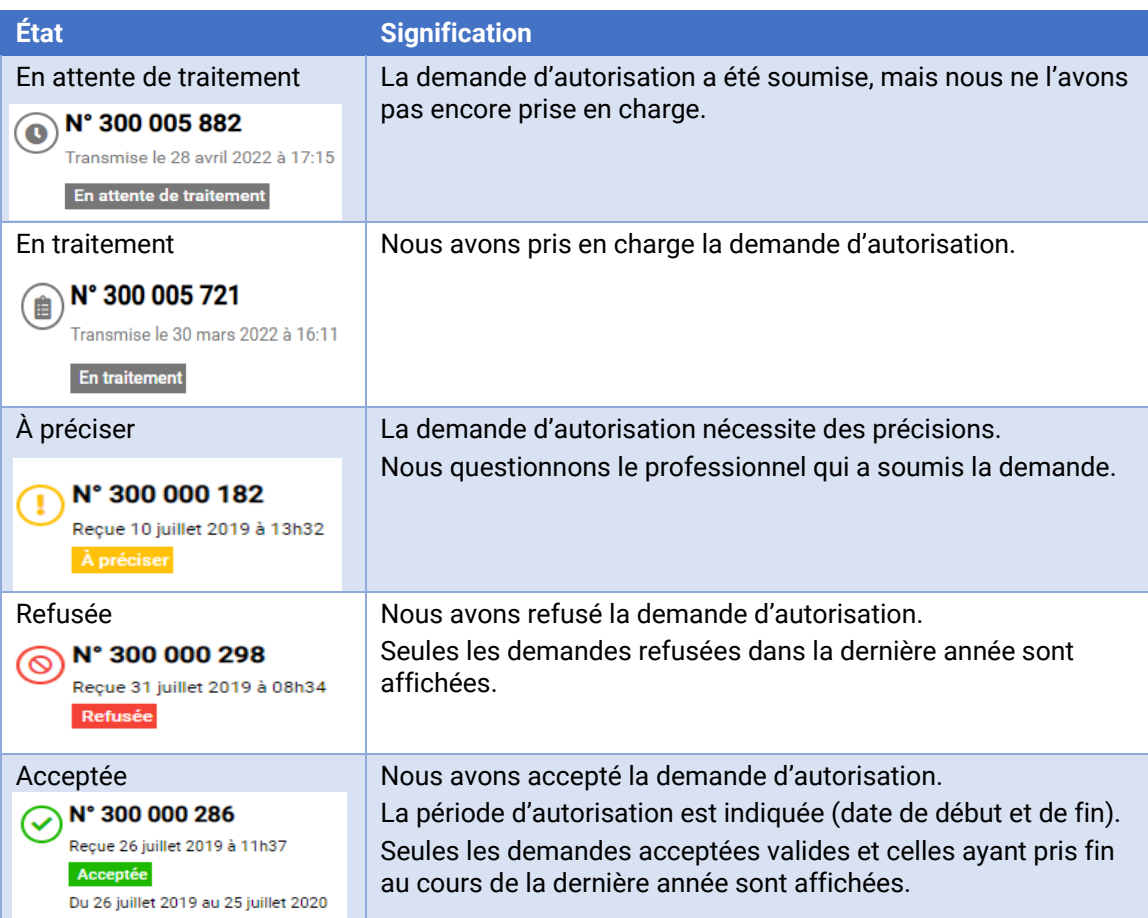